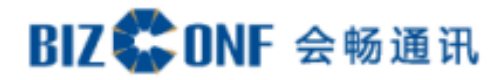

# 会畅超视云公有云企业管理员

用户指南 (V3.1.6)

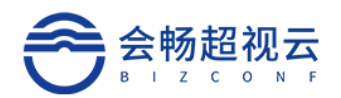

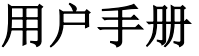

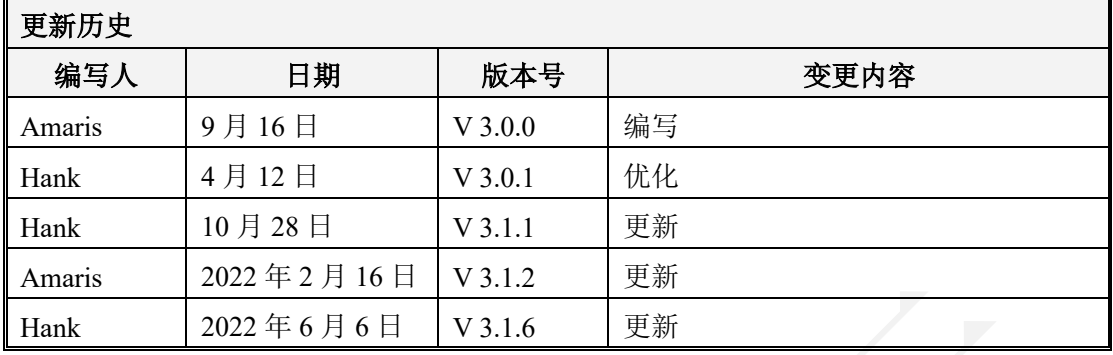

**客服热线:400 062 1818 Email:css@bizconf.cn 网址:www.bizconf.cn**

第2页,共51页

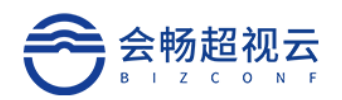

 $\mathbf{1}$ 

## 目录

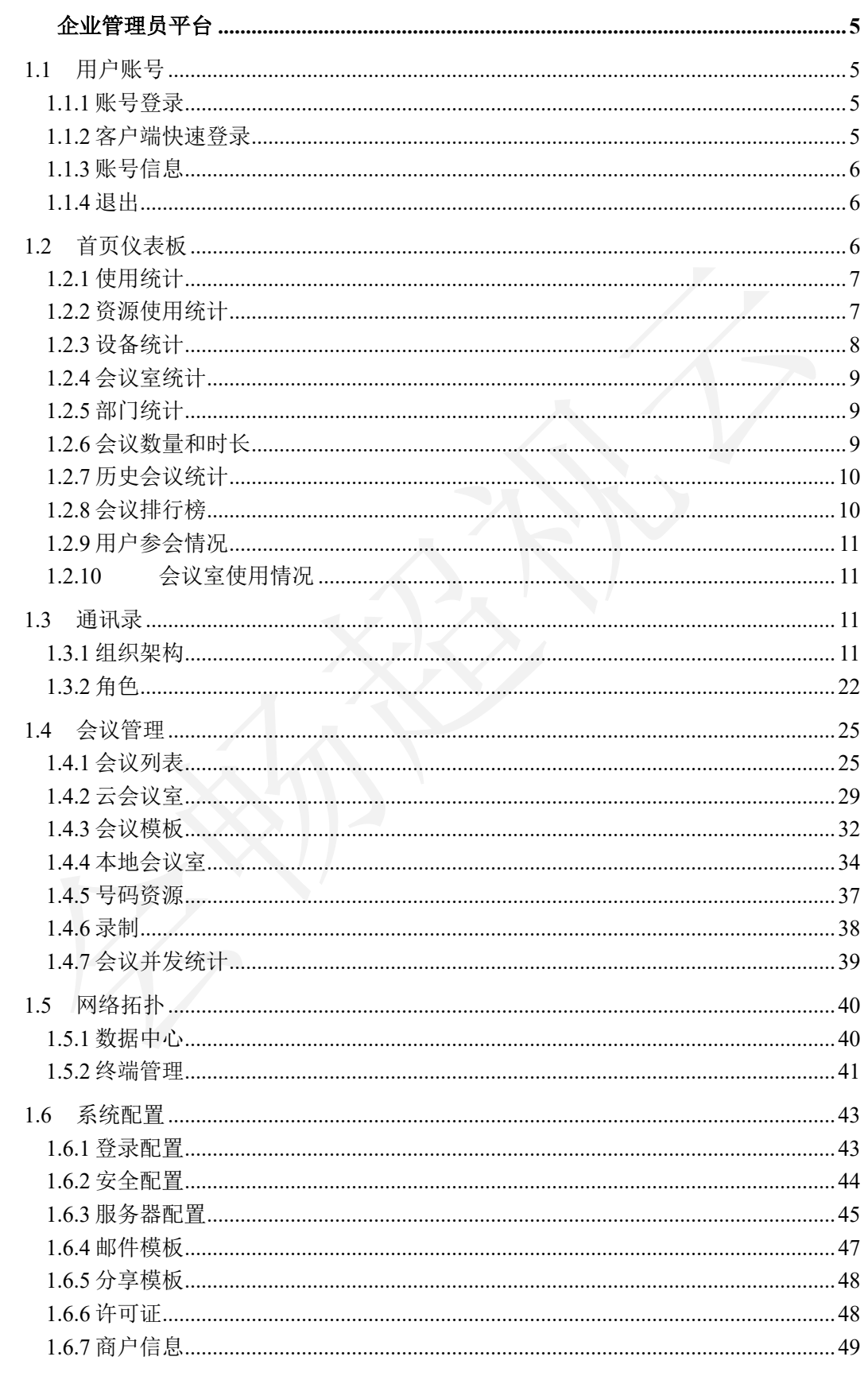

客服热线: 400 062 1818

Email: css@bizconf.cn

网址: www.bizconf.cn

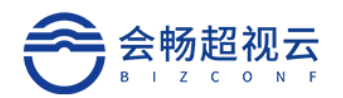

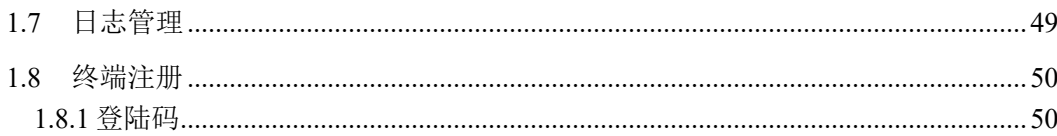

网址: www.bizconf.cn

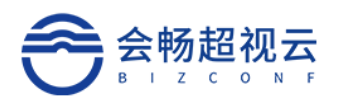

## 1 企业管理员平台

## 1.1 用户账号

## **1.1.1** 账号登录

打开会畅超视云产品官网登录地址

https://passport.bizstreaming.cn/login

输入正确的账号(邮箱、手机号)、点击"下一步",选择管理登录,最 后输入密码登录,点击"登录"按钮即可登录成功。

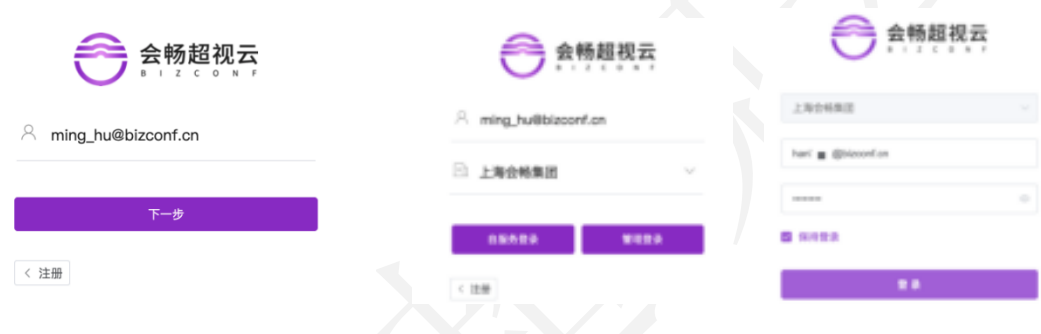

备注:

保持登录: 默认为不勾选, 若勾选"保持登录" 则下次打开时会记住登录名及密码

## **1.1.2** 客户端快速登录

用户登录客户端后可快速跳转"管理平台",如果用户具备管理员权限, 则显示"管理平台"快捷登录链接。点击"管理平台"将跳转浏览器登录企业 管理员操作页面。

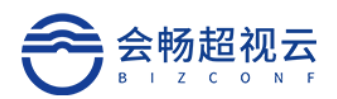

r

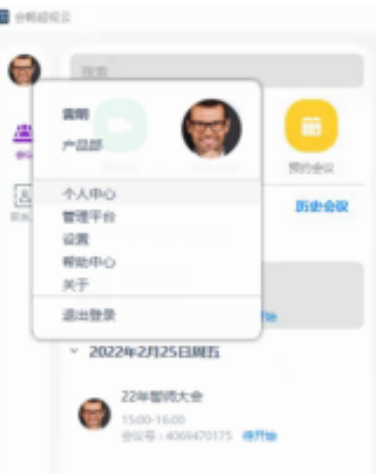

## **1.1.3** 账号信息

通过账号选择"个人信息",可以查看详细的个人信息。

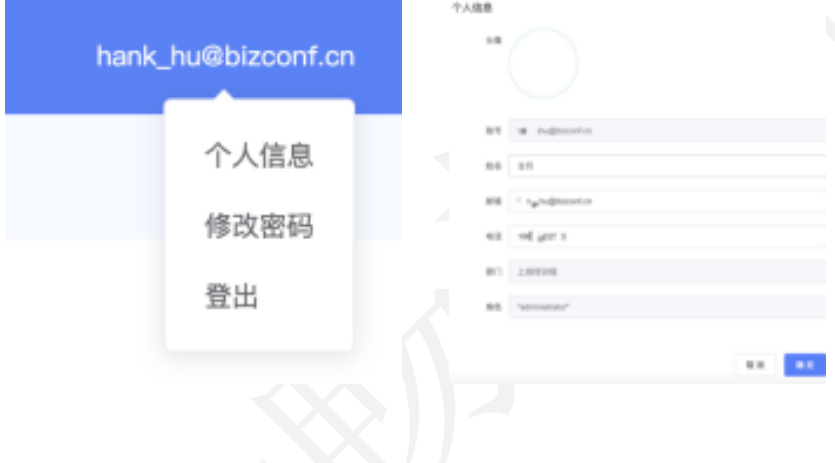

## **1.1.4** 退出

选择"退出"则退出当前系统登录。

## 1.2 首页仪表板

企业管理员通过首页可查看目前企业使用情况,包括:设备,会议室,部 门人数统计,会议数量和时长(按周查询),会议区间,TOP 会议,个人参会 情况及会议室使用情况。

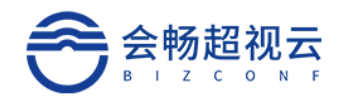

## **1.2.1** 使用统计

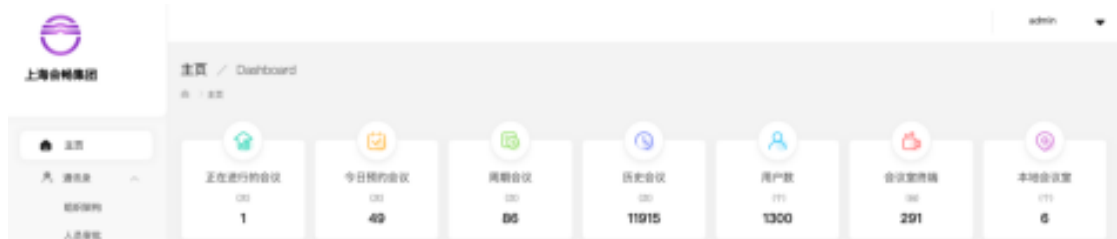

- > 正在进行的会议: 显示当前本企业正在进行的会议场次;
- > 今日预约会议:显示当前本企业今天有计划的预约会议场次;
- > 周期会议: 显示当前本企业预约会议场次;
- > 历史会议: 显示当前本企业已召开的会议场次;
- > 用户数: 显示当前本企业的用户数量;
- > 会议室终端: 显示当前本企业的会议室终端数量;
- > 本地会议室: 显示当前本企业的线下本地会议室数量;

### **1.2.2** 资源使用统计

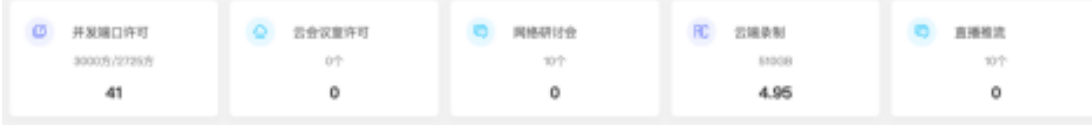

- > 并发端口许可: 显示当前本企业购买的并发端口数量;
- > 会议室许可: 显示当前本企业购买的云会议室数量;
- > 网络研讨会: 显示当前本企业购买的网络研讨会数量;
- > 云端录制: 显示当前本企业购买的云端录制空间容量;
- 直播推流: 显示当前本企业购买的直播推流数量;

#### 备注:

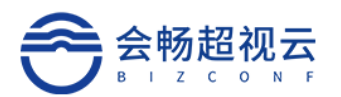

ü 业务模式:并发许可对应的是并发模式,会议室许可对应的是云会议室模式,二者 不能并存于同一个企业;

## **1.2.3** 设备统计

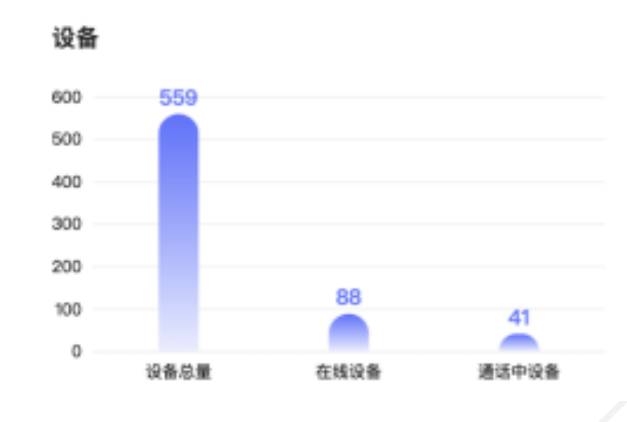

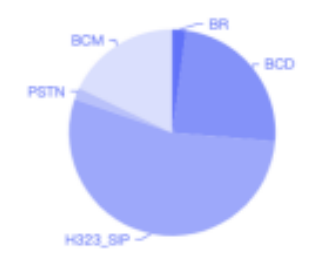

- > 设备总量: 显示当前本企业终端总数量;
- > 在线设备:显示当前本企业终端在线数量;
- > 通话设备: 显示当前本企业终端音视频通话中的数量;
- <sup>Ø</sup> **BCD**:PC 桌面客户端设备类型;
- <sup>Ø</sup> **BCM**:移动客户端设备类型;
- <sup>Ø</sup> **BR**:超视云 TV 会议终端设备类型;
- <sup>Ø</sup> **PSTN**:电话语音设备类型;
- <sup>Ø</sup> **H323\_SIP**:RC 网关设备类型;

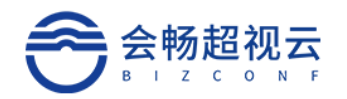

## **1.2.4** 会议室统计

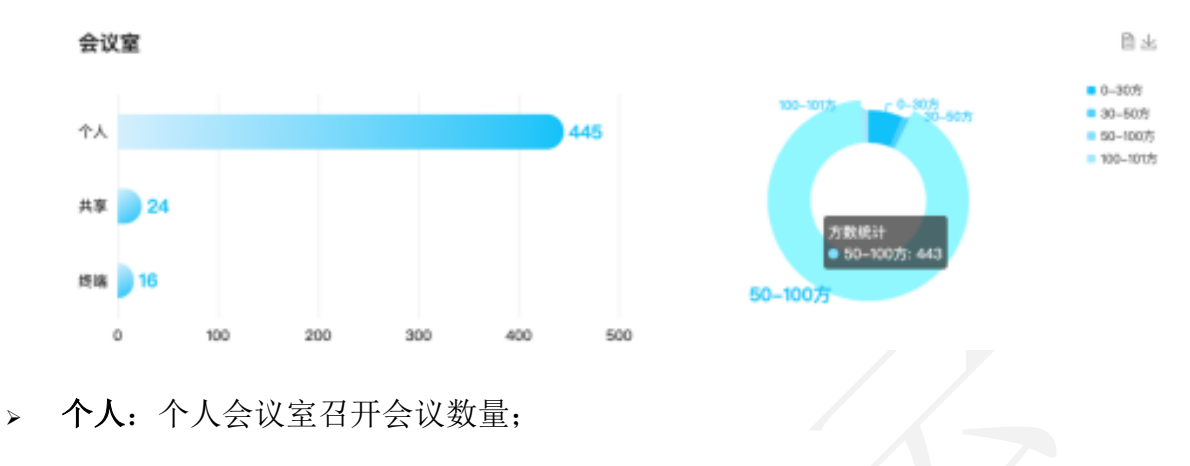

- > 共享: 共享会议室召开会议数量;
- > 终端:会议室终端召开会议数量;

### **1.2.5** 部门统计

根据企业的组织架构显示当前企业全员的用户数量分布数据,按照百分比 显示。

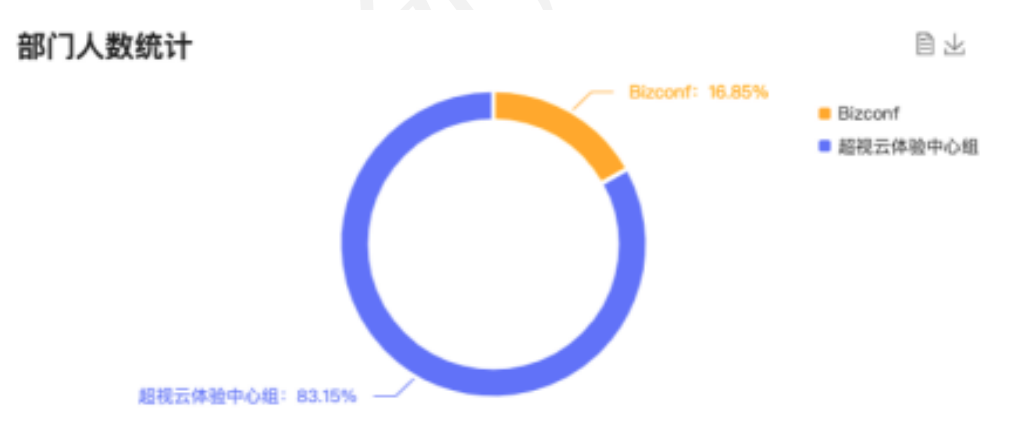

## **1.2.6** 会议数量和时长

会议数量和时长统计分析当前本企业的会议安排情况。

总预约时长:显示当前本企业全员用户预约会议的时长;

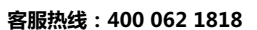

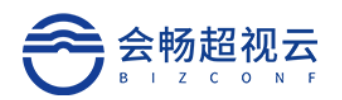

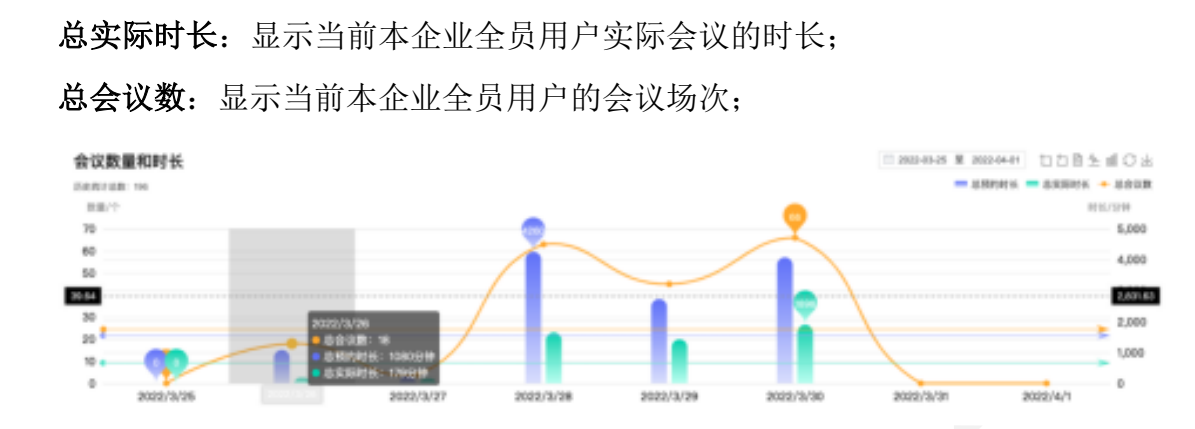

**1.2.7** 历史会议统计

根据会议时长统计分析当前本企业的历史会议报告数量情况。

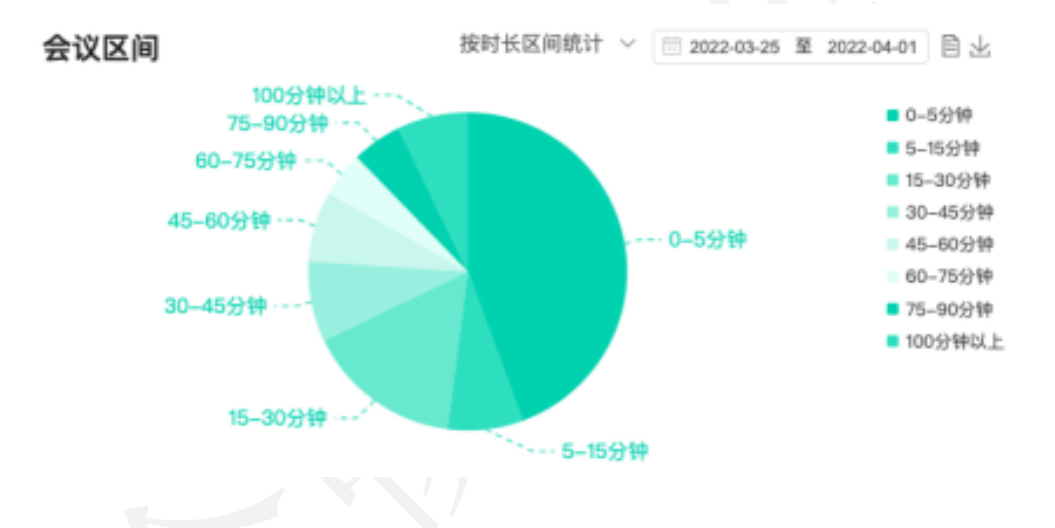

## **1.2.8** 会议排行榜

根据会议时长统计分析当前本企业的会议时长最长,参会人数最多的前十 会议。

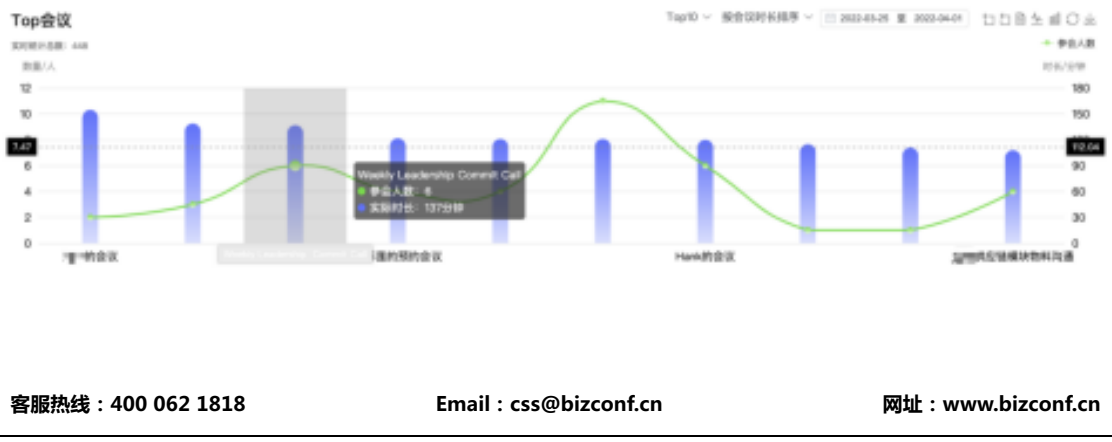

第10页,共51页

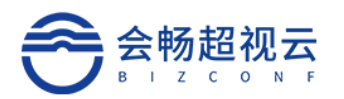

## **1.2.9** 用户参会情况

根据用户参加会议的总数、会议时长统计分析当前本企业的会议总数最 长,参会时长最多的前十用户。

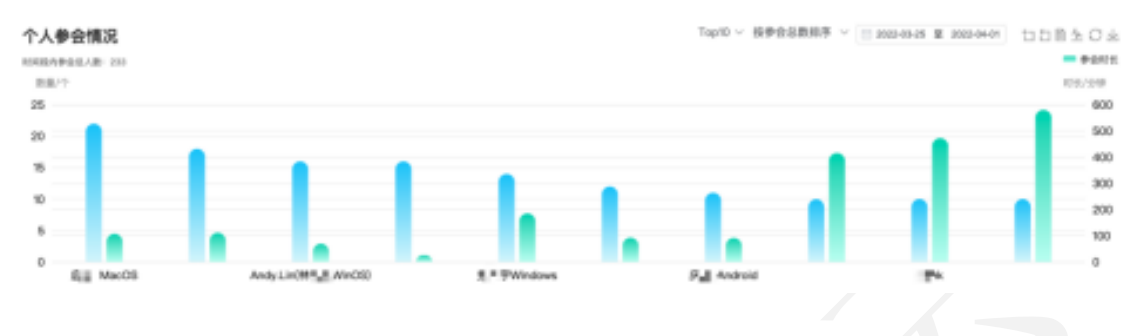

## **1.2.10**会议室使用情况

根据会议室的开会总数、开会总时长、参会总人次统计分析当前本企业的 会议室使用情况。

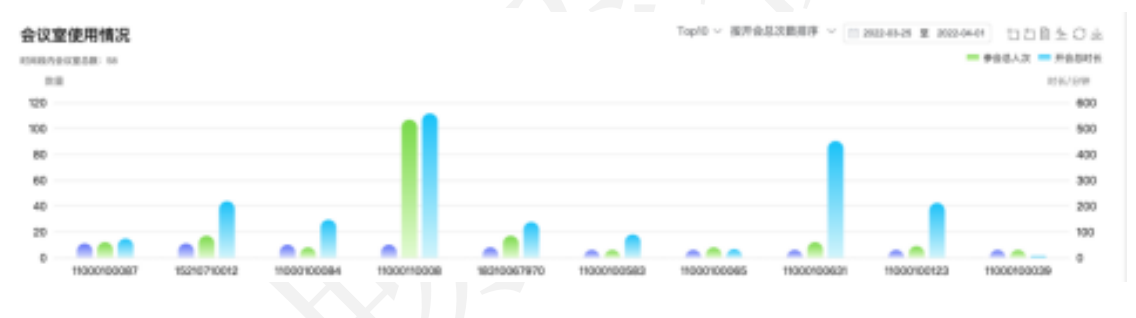

## 1.3 通讯录

用户管理包括企业组织架构和用户的角色权限管理。

#### **1.3.1** 组织架构

#### **1.3.1.1** 部门管理

企业通讯录按照无限级分类构建企业组织架构,满足分级分权的企业组织 树显示和管理。

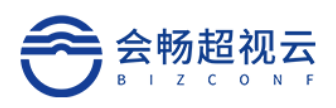

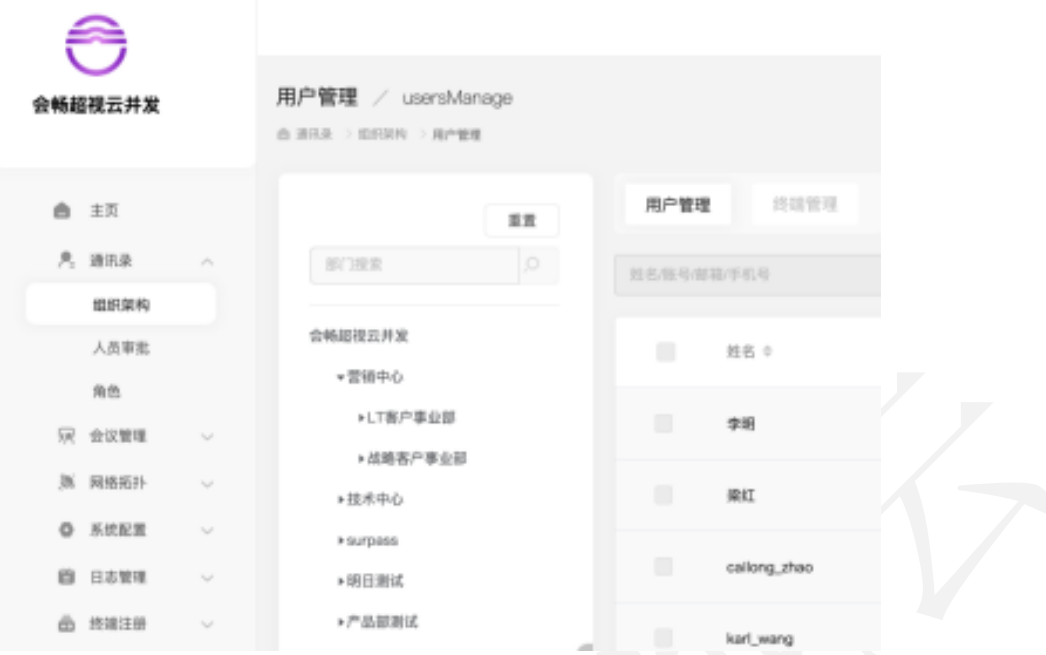

- **1.3.1.1.1** 添加子部门
	- 1)、点击根目录,点击图标 。,如图所示:

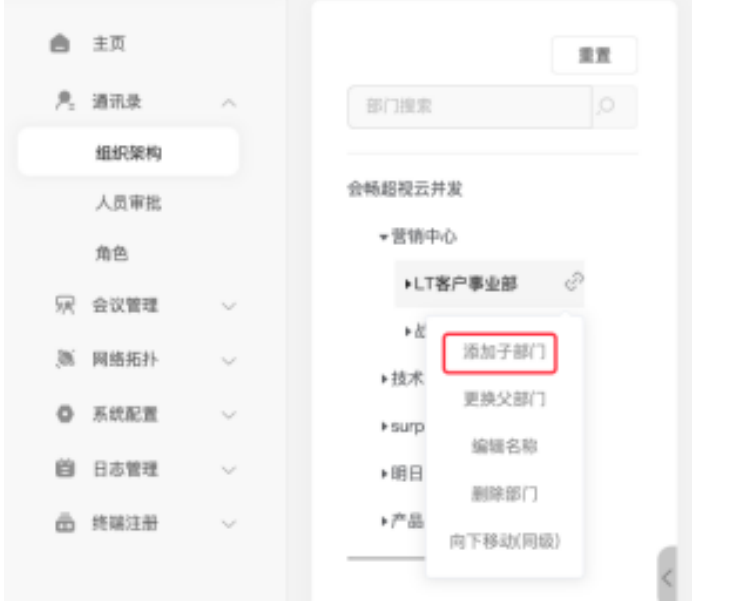

2)选择"添加子部门",弹出添加子部门框:如图所示:

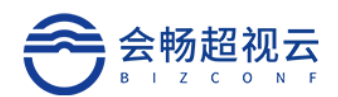

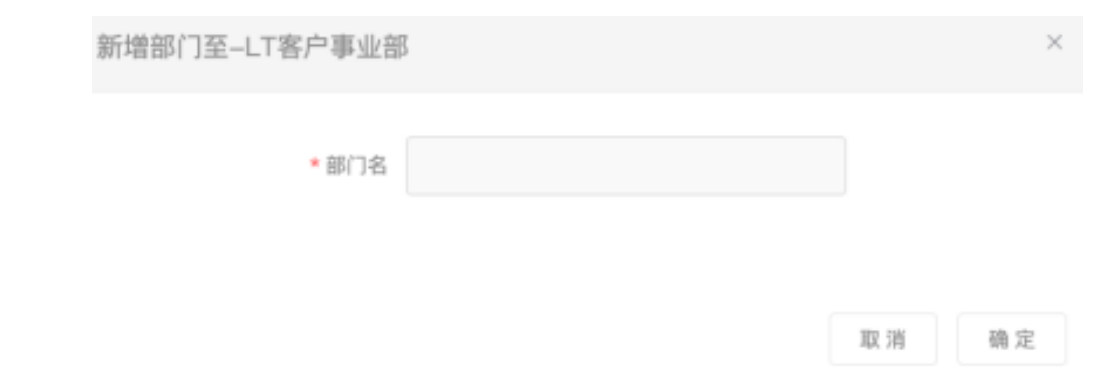

输入添加的部门名称,点击"确定"则添加成功,显示在根目录的子节点 下。

#### **1.3.1.1.2** 编辑部门

1) 点击"编辑"部门编辑部门名称框,如图所示:

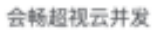

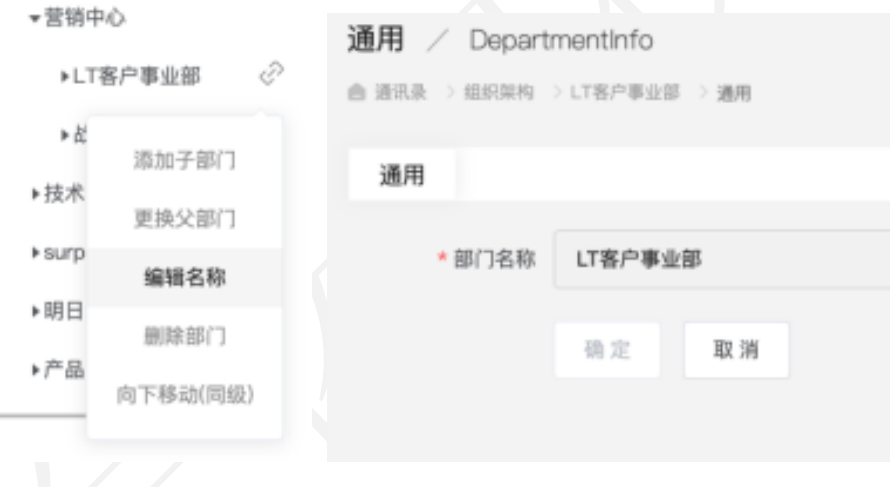

2)修改部门名称,点击"确认编辑",部门名称更新完毕。

3)点击"父部门"下拉箭头可进行设置父部门。

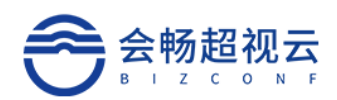

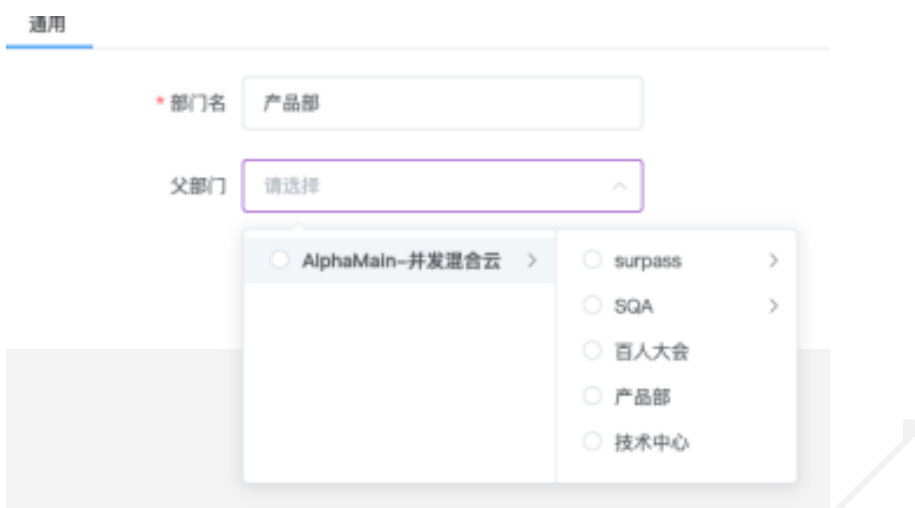

#### **1.3.1.1.3** 删除部门

点击"删除部门"弹出删除的确认确认信息,如图所示:

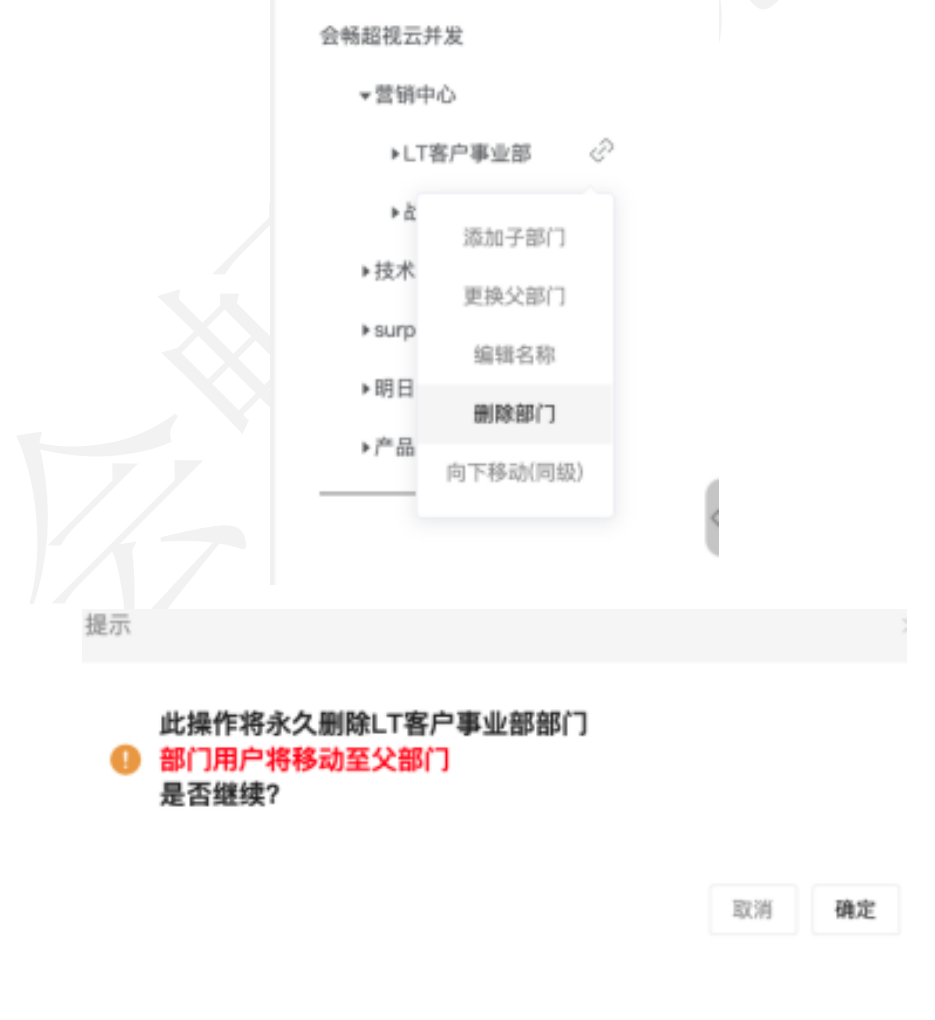

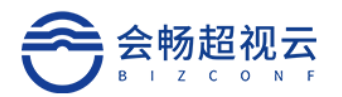

如图中提示,若该部门下包含子部门则一并删除,该部门下的用户及子部 门下的用户全部归置到父部门下。

#### **1.3.1.1.4** 向上移动(同级)

点击"向上移动"此父部门将向上移动。 向下移动同理。

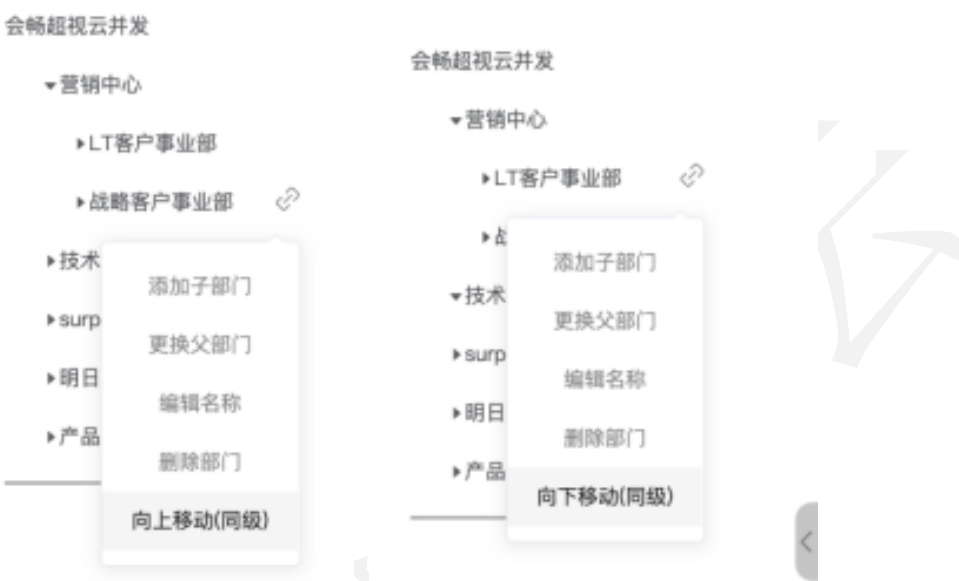

#### **1.3.1.1.5** 导出

点击"导出"可将此部门人员相关信息导出,保存本地。

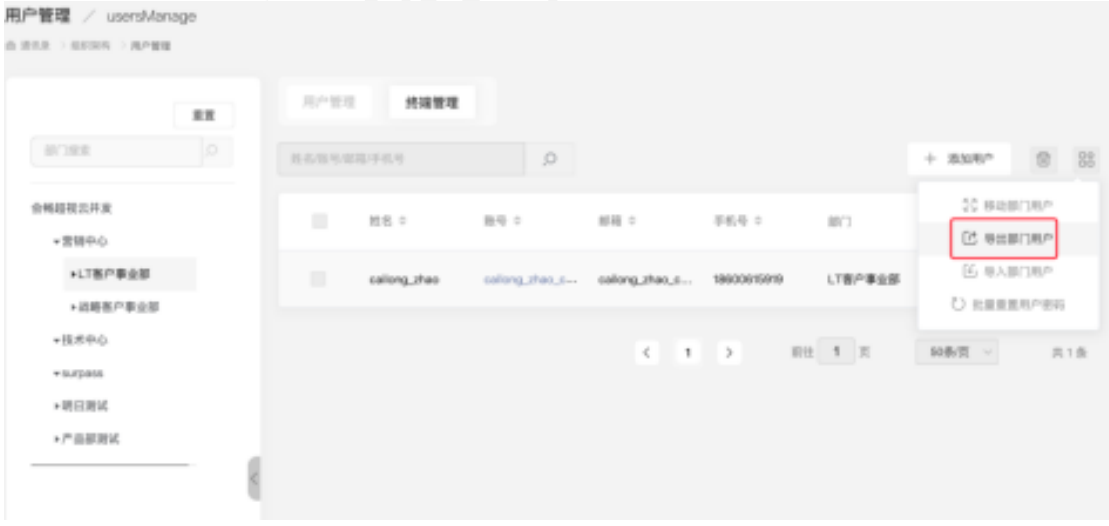

#### **1.3.1.1.6** 用户列表

企业管理员可以查询自己站点下管理员权限范围的全部用户,并且可以使 用姓名、邮箱地址、联系电话和手机号码通过右上方的便捷搜索,如图:

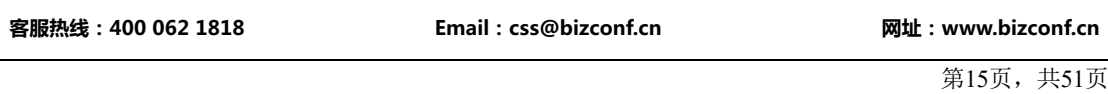

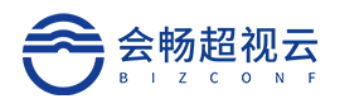

ţ

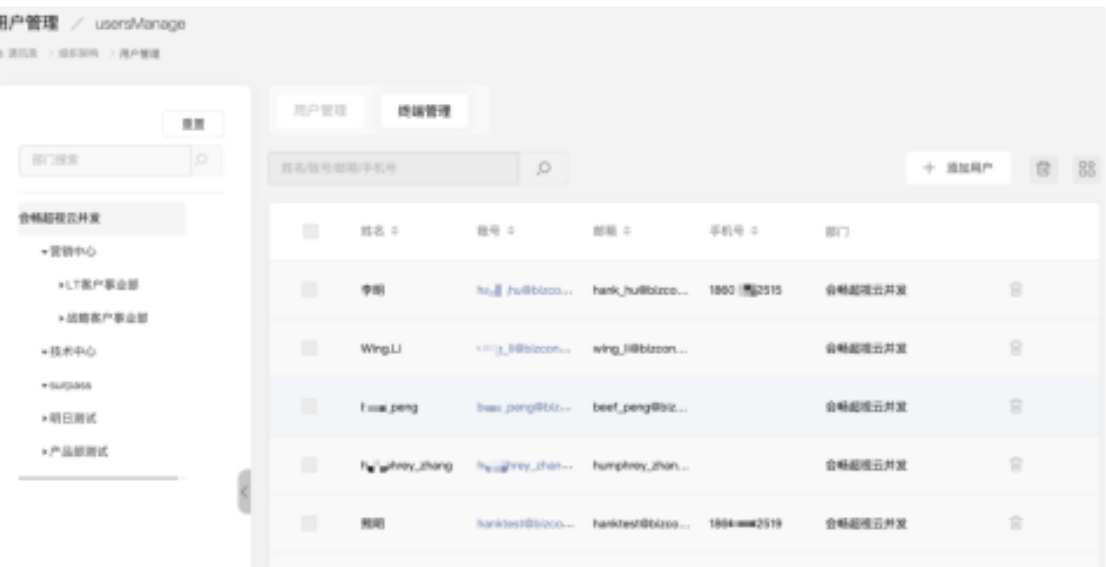

#### **1.3.1.1.7** 添加用户

点击"添加"按钮,如图所示: "添加用户",系统弹出添加用户页面:

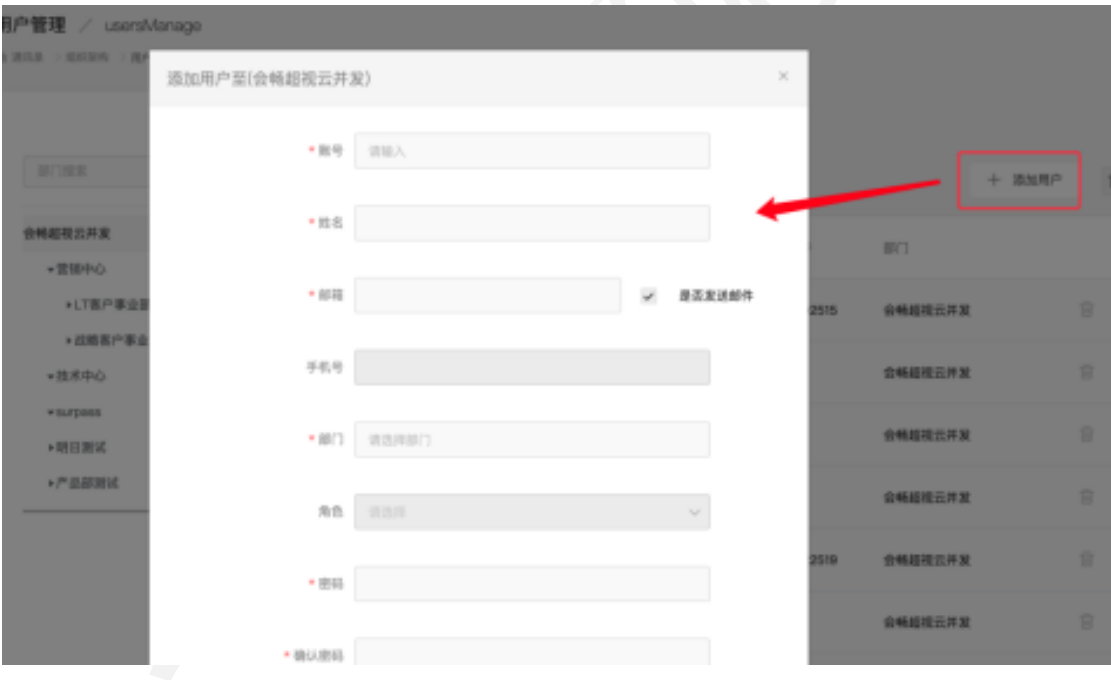

将相关信息填入后,点击"确定"完成添加。

#### **1.3.1.1.8** 批量删除

点击"批量删除用户"按钮,如图所示:选择第一列需要删除的用户, 点击"确定",删除成功。

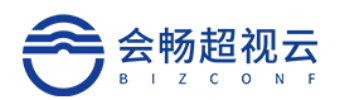

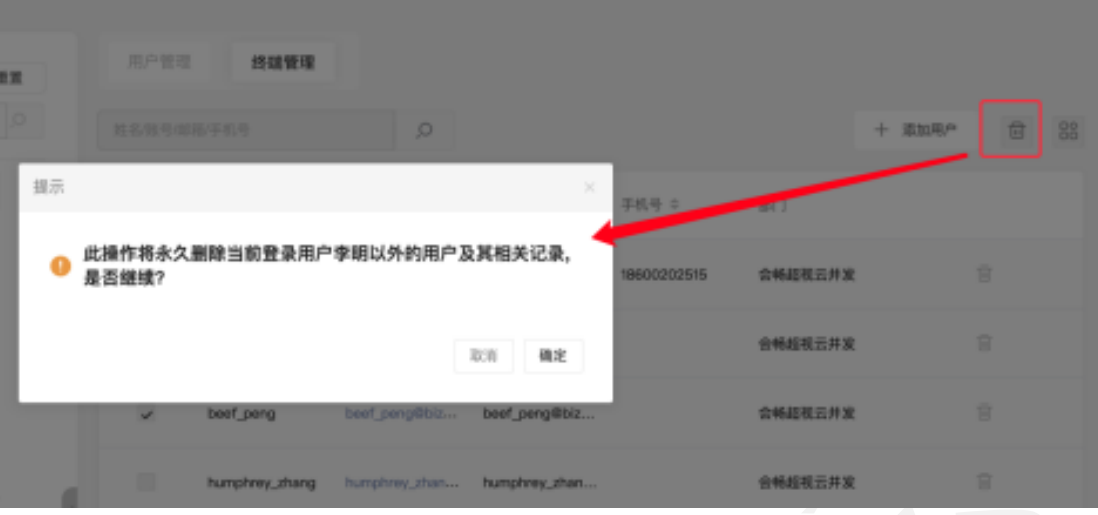

#### **1.3.1.1.9** 更多操作

可通过左侧"通讯录"进行"移动部门用户""导出部门用户""导入部 门用户"

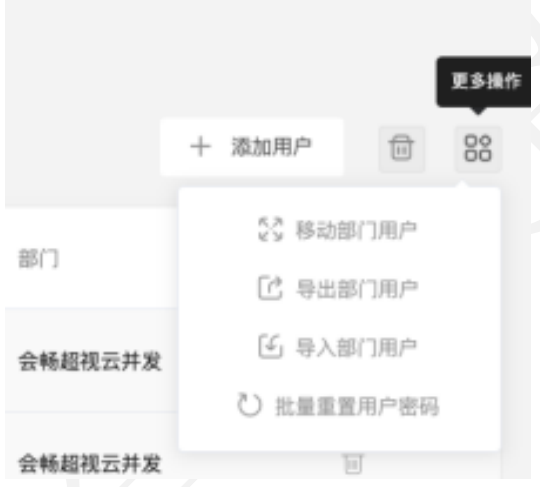

- 1)移动部门用户:将此部门用户移至其他部门。
- 2)导出部门用户:将此部门用户相关信息导出至本地。
- 3)导入部门用户:使用模板进行上传导入至此部门。
- 4)批量重置用户密码:可以批量为用户重置密码分为随机设置和手动设置。

#### **1.3.1.1.10** 搜索

可按部门及登录名、姓名、邮箱地址、联系电话、手机号码模糊查询, 如 图所示:

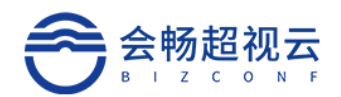

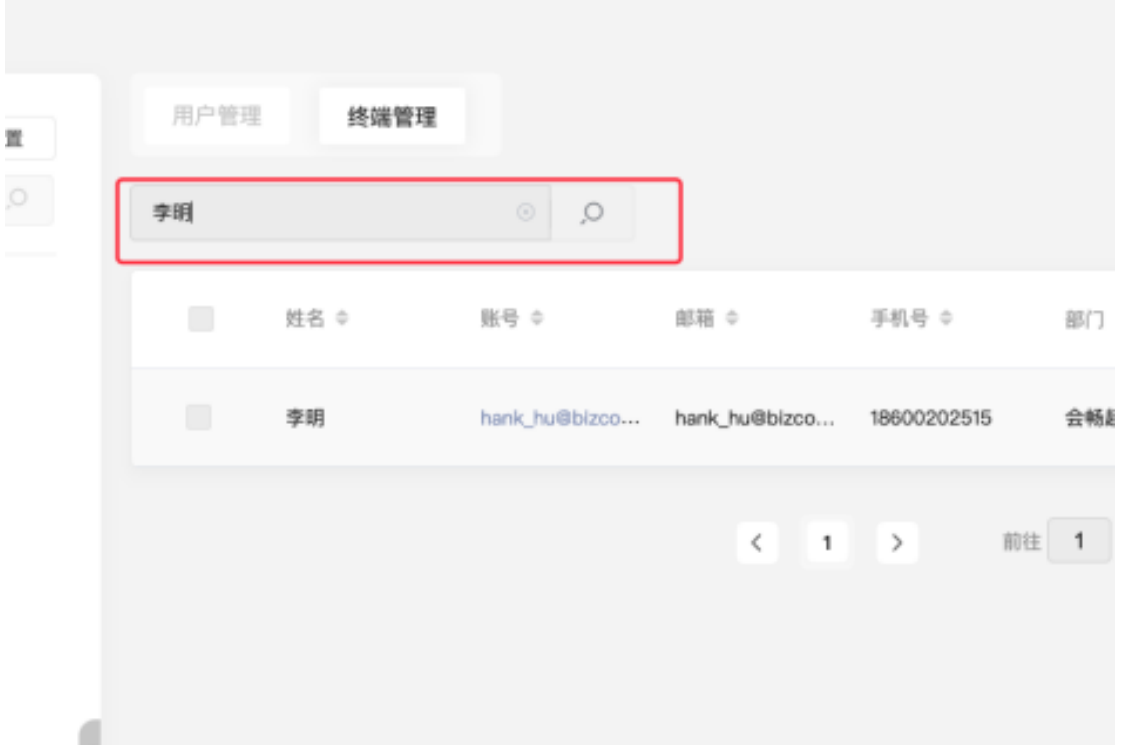

#### **1.3.1.1.11** 删除

管理员通过点击用户列表 <sup>面</sup> "删除",进行删除此用户。

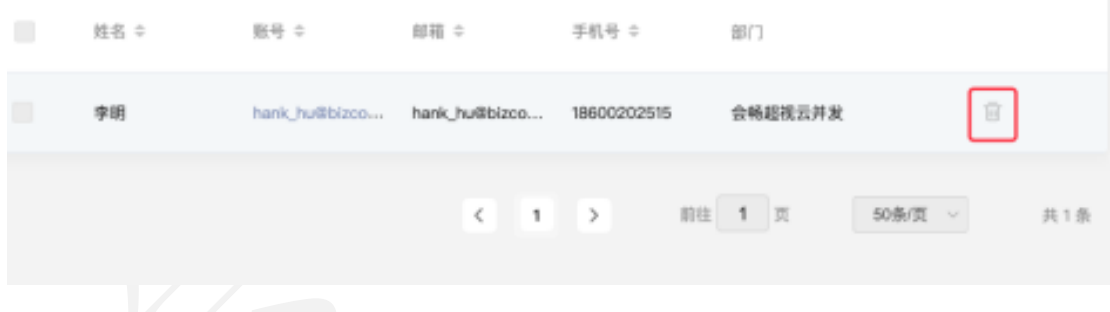

#### **1.3.1.2** 终端管理

可查看终端状态,终端名称,设备类型,设备型号,拥有者,呼叫号码, 也可进行删除操作,如下图所示:

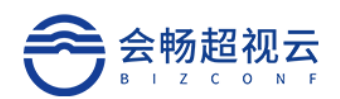

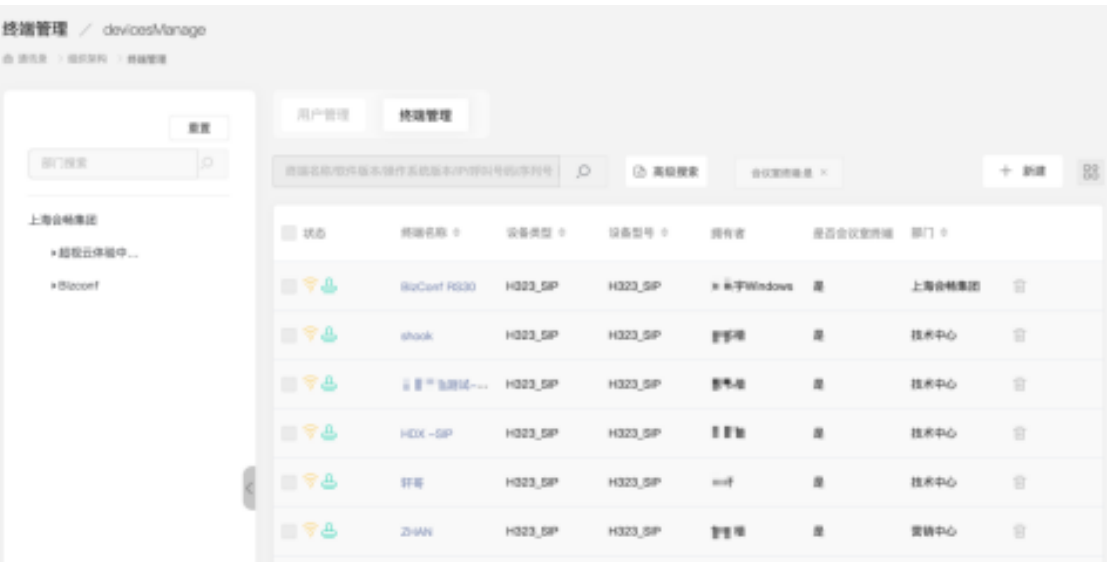

#### **1.3.1.2.1** 查询

输入终端名称、软件版本、操作系统版,点击查询 ,可查询企业的终 端设备。

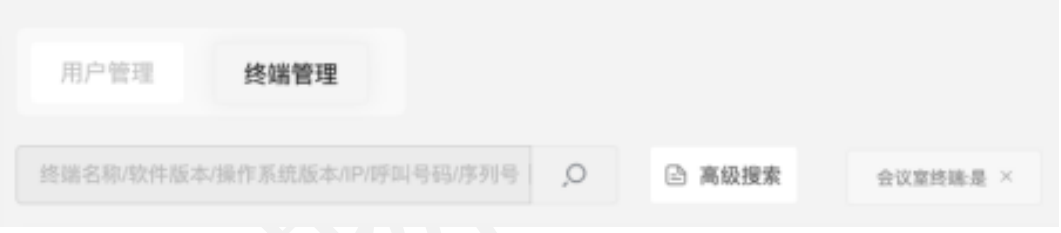

#### **1.3.1.2.2** 高级搜索

点击"高级搜索",打开高级搜索面板,根据高级搜索的条件进行组合查 询,精确查询。点击"保存"可保存高级搜索的快捷查询条件。

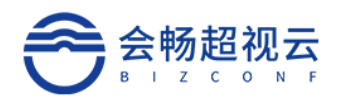

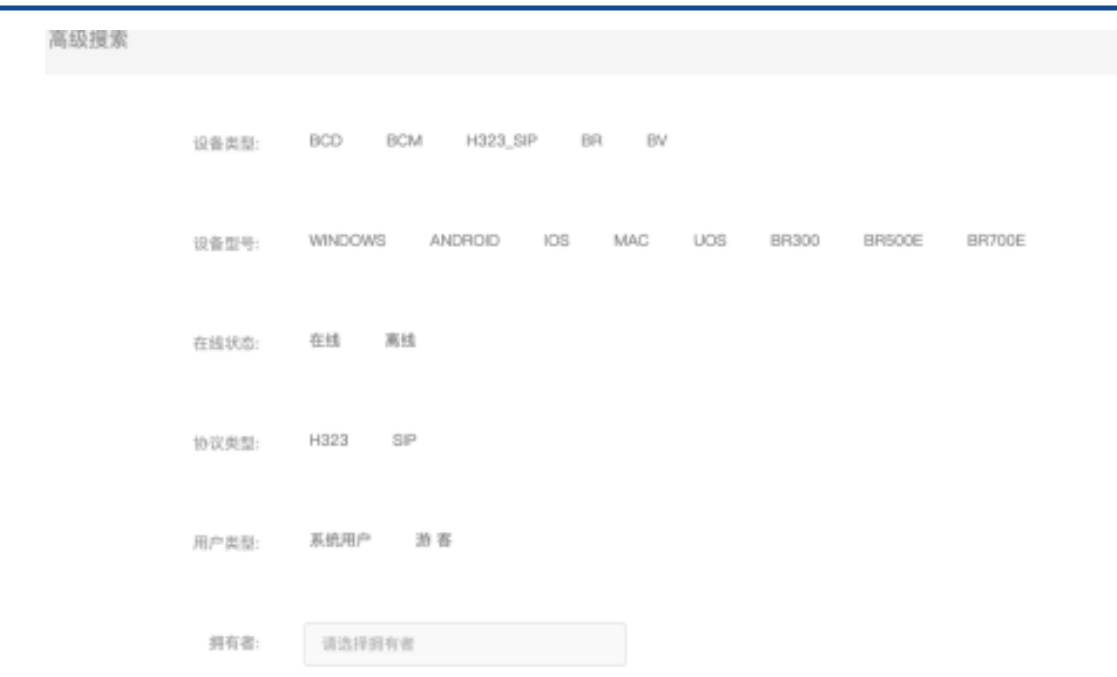

#### **1.3.1.2.3** 设备详情

点击"终端名称"进入通用页面,可查看相关信息,并进行修改,如下图 所示:

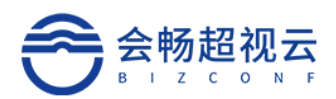

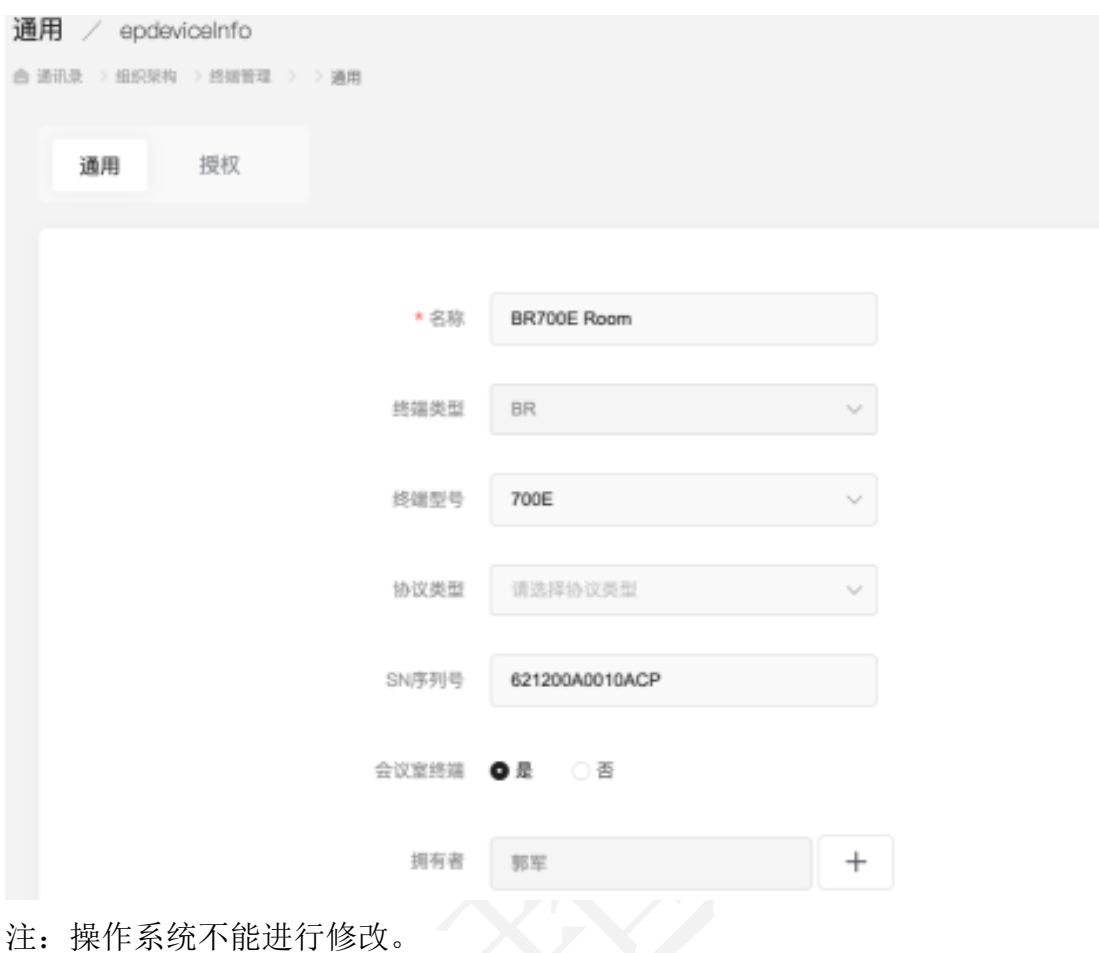

#### **1.3.1.2.4** 添加终端

点击"新建",填写相关信息后可进行添加终端,如下图所示:

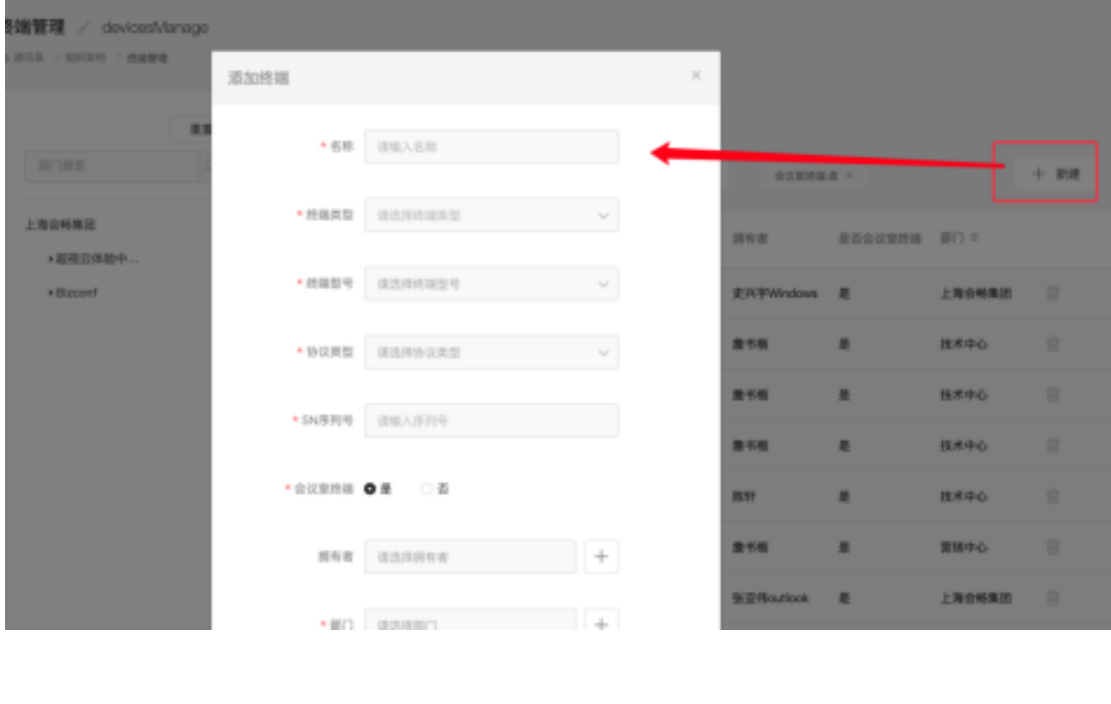

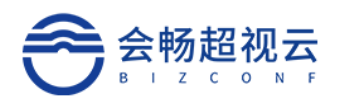

## **1.3.2** 角色

可查看角色名称,角色作用范围,权限。

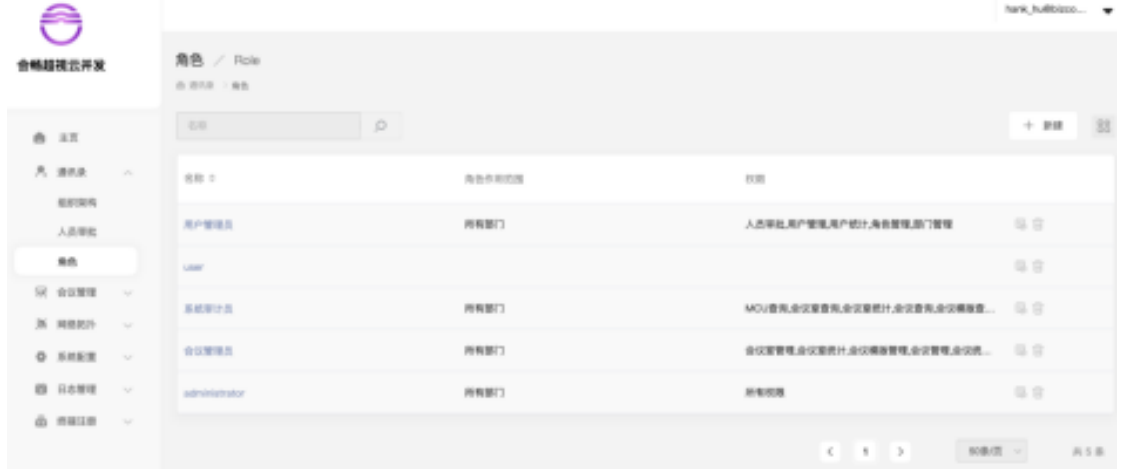

#### **1.3.2.1** 搜索

输入名称,点击"搜索"按键,可进行搜索,如下图

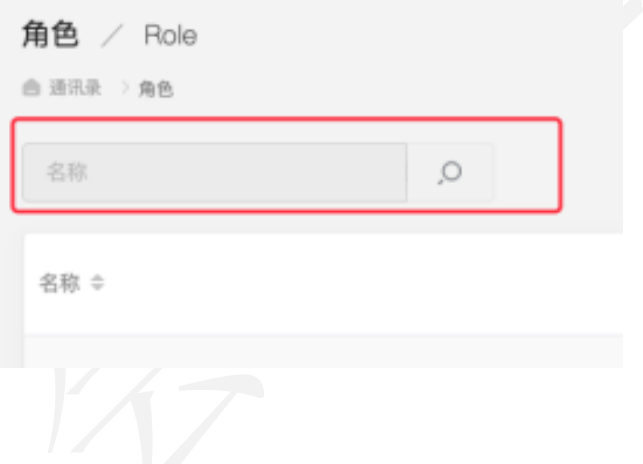

**1.3.2.2** 添加

点击"新建",填写名称,选择角色作用范围,可选择用户所属部门及以 下, 或自定义范围。

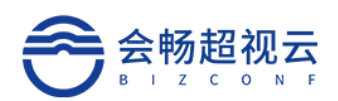

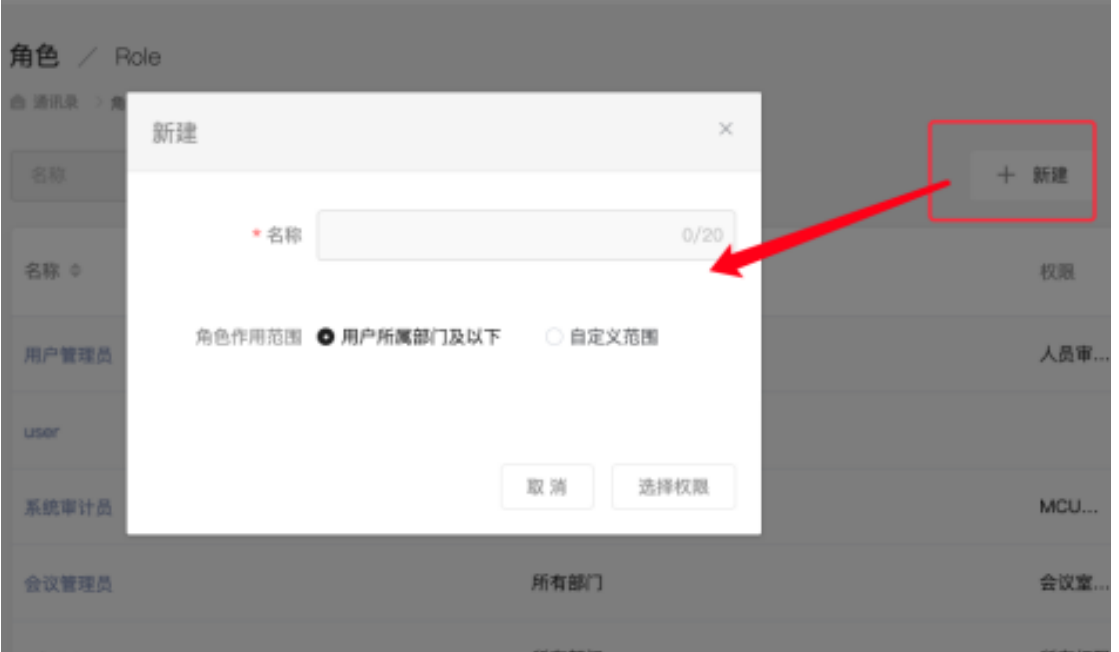

#### **1.3.2.3** 修改

选择需要修改的角色名称,可查询到该角色的详情,权限及角色作用范围。

Ø 详情:可进行修改名称,设置该角色的管理范围。

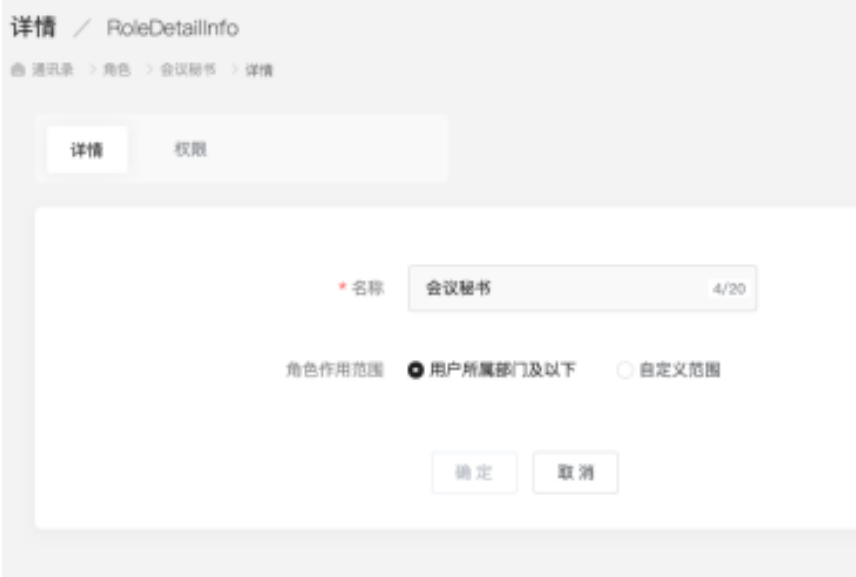

Ø 权限:可查看该改角色所拥有的权限,通过"权限"可对权限进行修改如 下图:

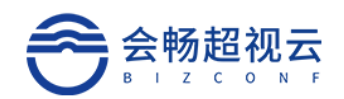

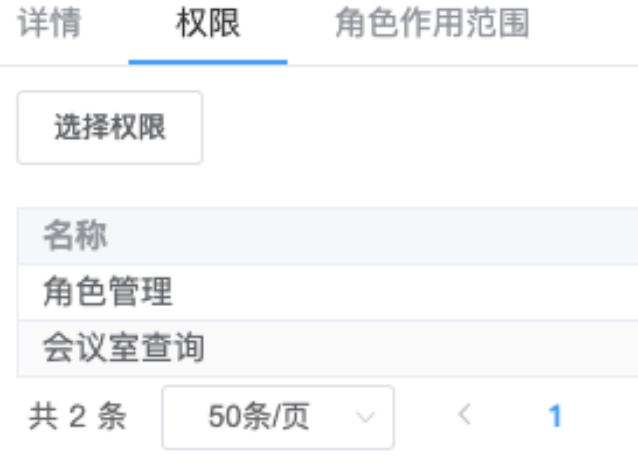

Ø 角色作用范围:可查看该管理员拥有范围,通过"选择部门"可进行修改, 如下图所示:

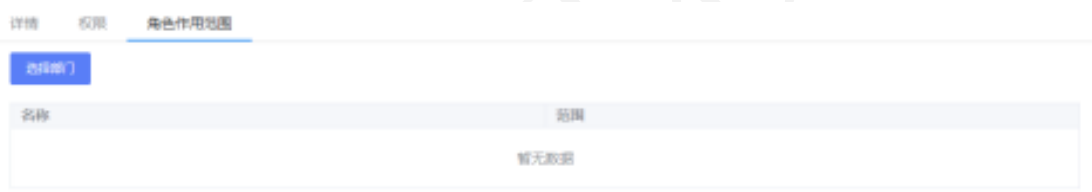

## **1.3.2.4** 删除

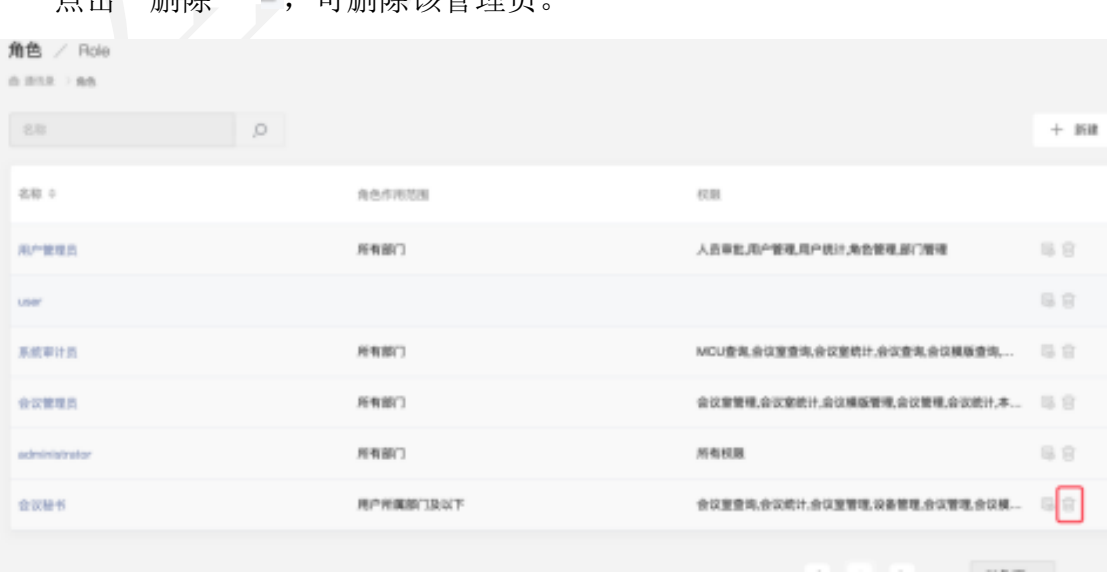

占击"删除" , 可删除该管理员

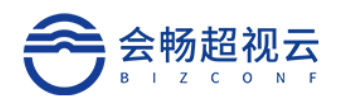

## 1.4 会议管理

会议管理,对会议、会议模板、会议并发统计进行管理。

## **1.4.1** 会议列表

企业管理员查看企业用户创建的会议,查看会议状态及参会情况 如图所示:

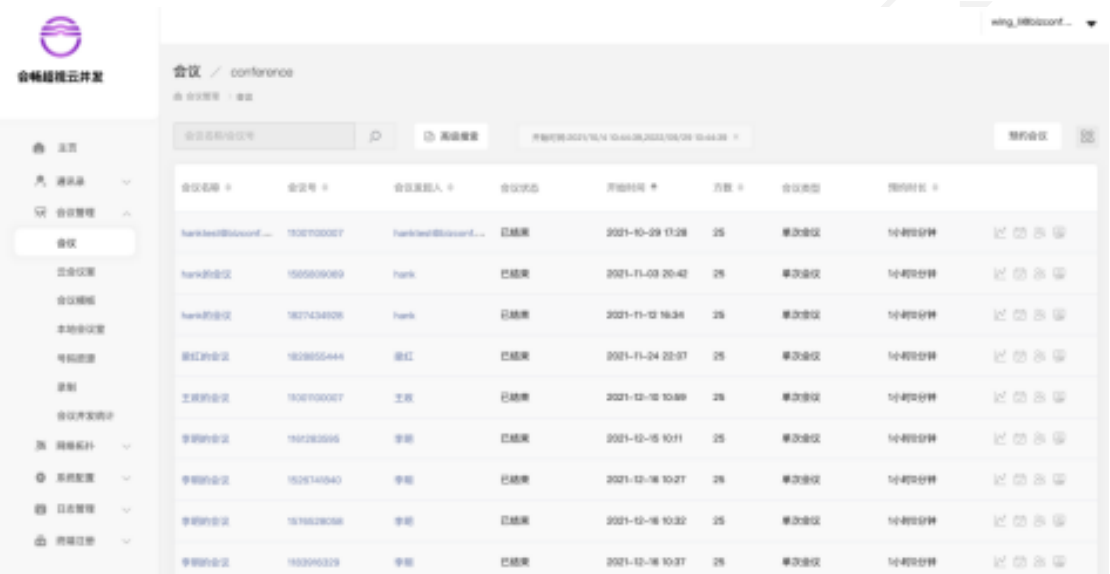

#### **1.4.1.1** 会议详情

企业管理员可查看每一场会议的详情信息,如果是进行中会议可打开"会 议控制"进行场外会控。

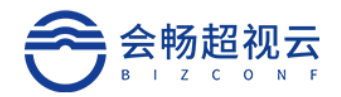

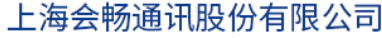

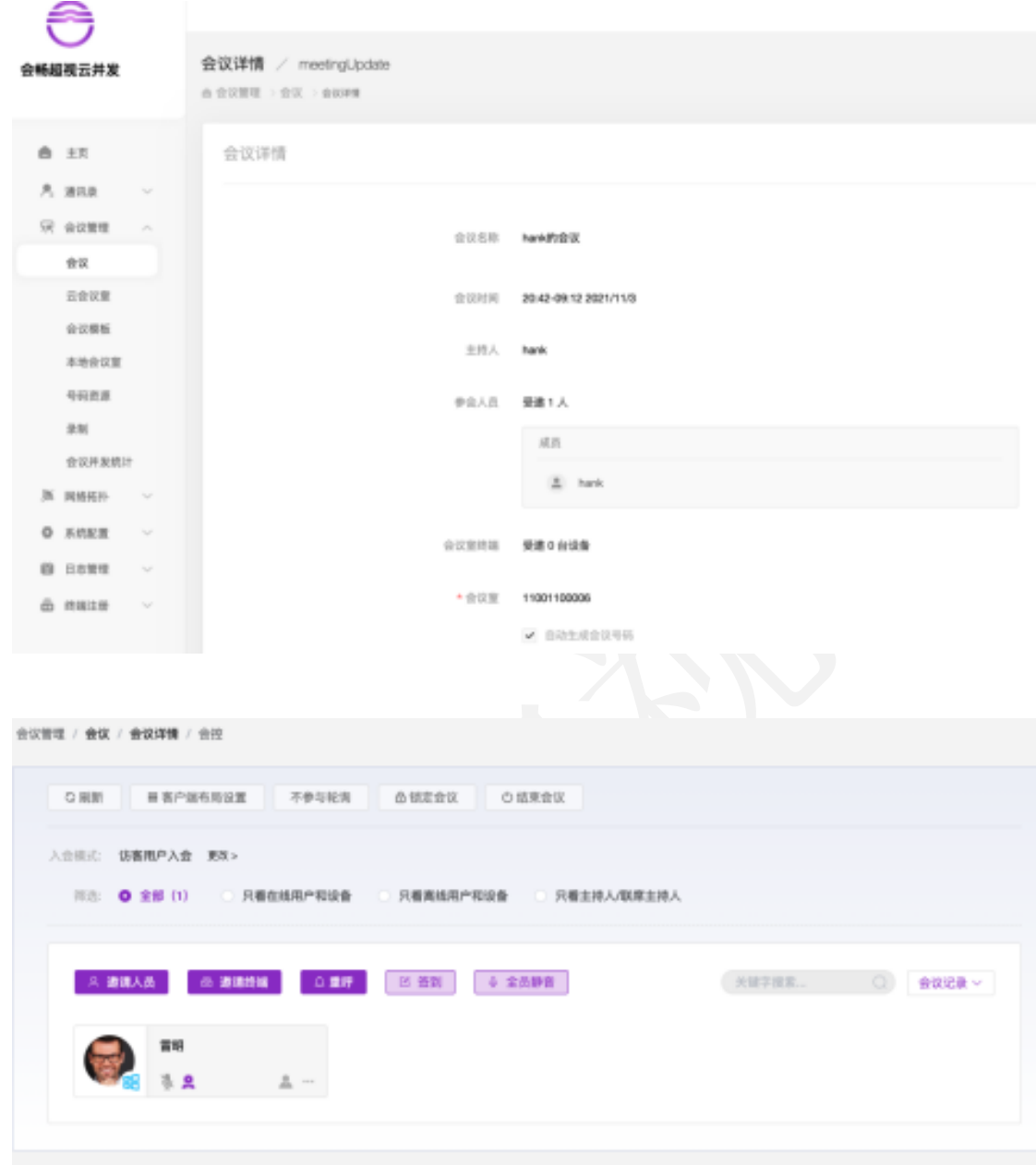

### **1.4.1.2** 查询功能

快速查询:根据会议名称、会议号进行查询。

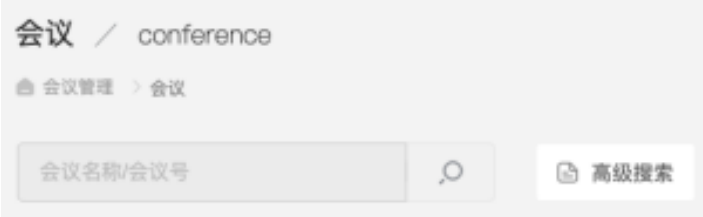

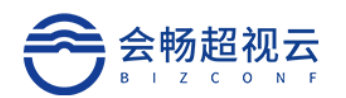

#### **1.4.1.3** 高级搜索

点击"高级搜索",打开高级搜索面板,根据高级搜索的条件进行组合查 询,精确查询。点击"保存"可保存高级搜索的快捷查询条件。

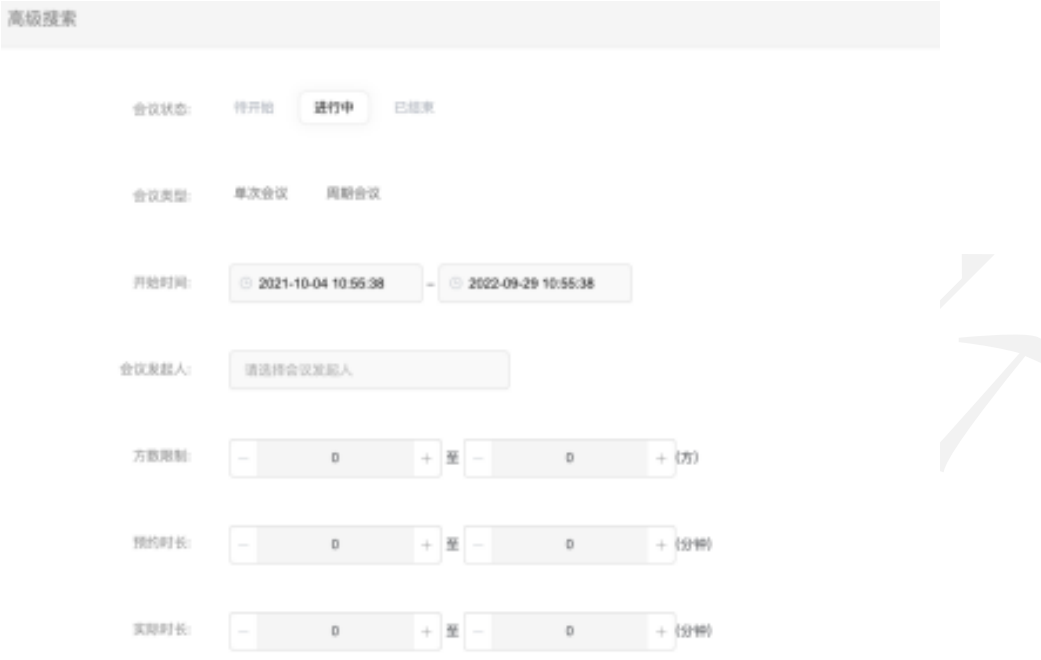

### **1.4.1.4** 预约会议

企业管理员点击"预约会议",输入预约会议信息后,可为他人创建单次/ 周期会议、指定主持人。

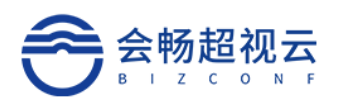

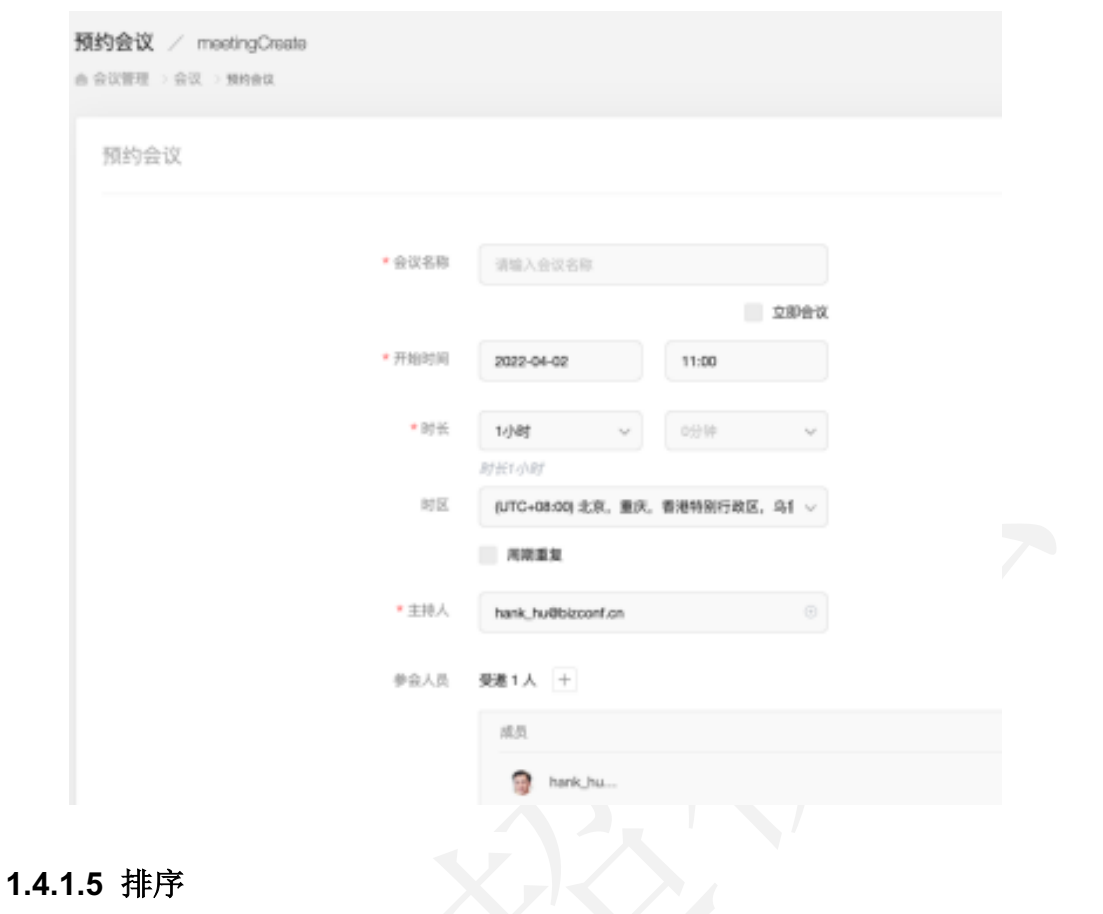

通过小箭头可进行排序,如下图所示:

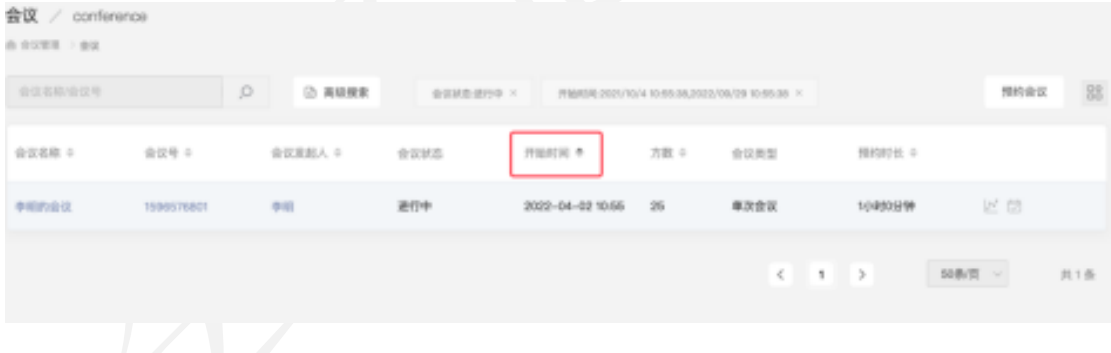

## **1.4.1.6** 更多

点击 回 更多按钮, 可以选择导出会议信息, 自定义显示信息字段

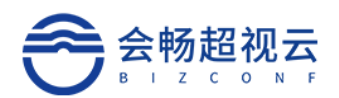

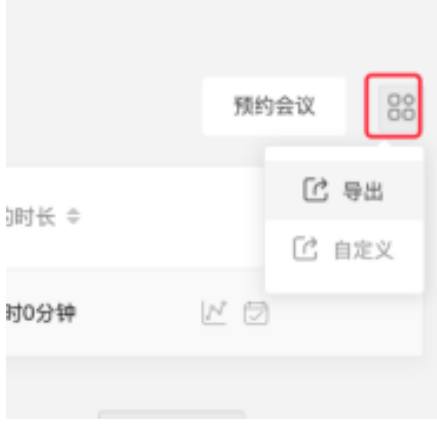

## **1.4.2** 云会议室

企业管理员可查看所在企业的云会议室基本情况,包括会议室名称、会议 室号码、会议室类型、会议室容量、成员数量、所有者。

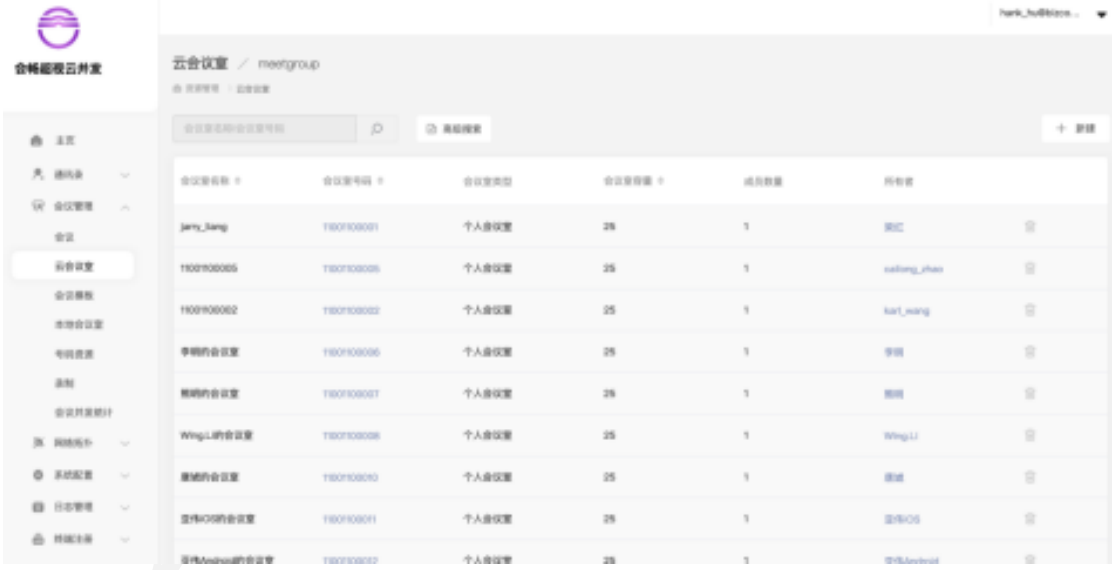

#### 备注:

- ü 云会议室:企业线上虚拟会议室
- ü 个人会议室:专属用户的云会议室
- 共享会议室: 共享多个用户的云会议室

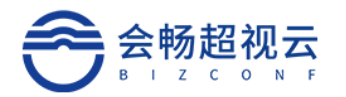

#### **1.4.2.1** 查询

输入会议室名称或会议室号码,点击查询 Q,可查询企业的会议室。

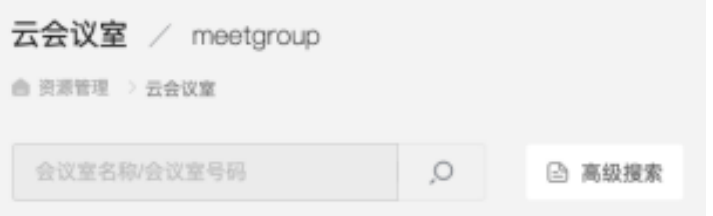

#### **1.4.2.2** 高级搜索

点击"高级搜索",打开高级搜索面板,根据高级搜索的条件进行组合查 询,精确查询。点击"保存"可保存高级搜索的快捷查询条件。

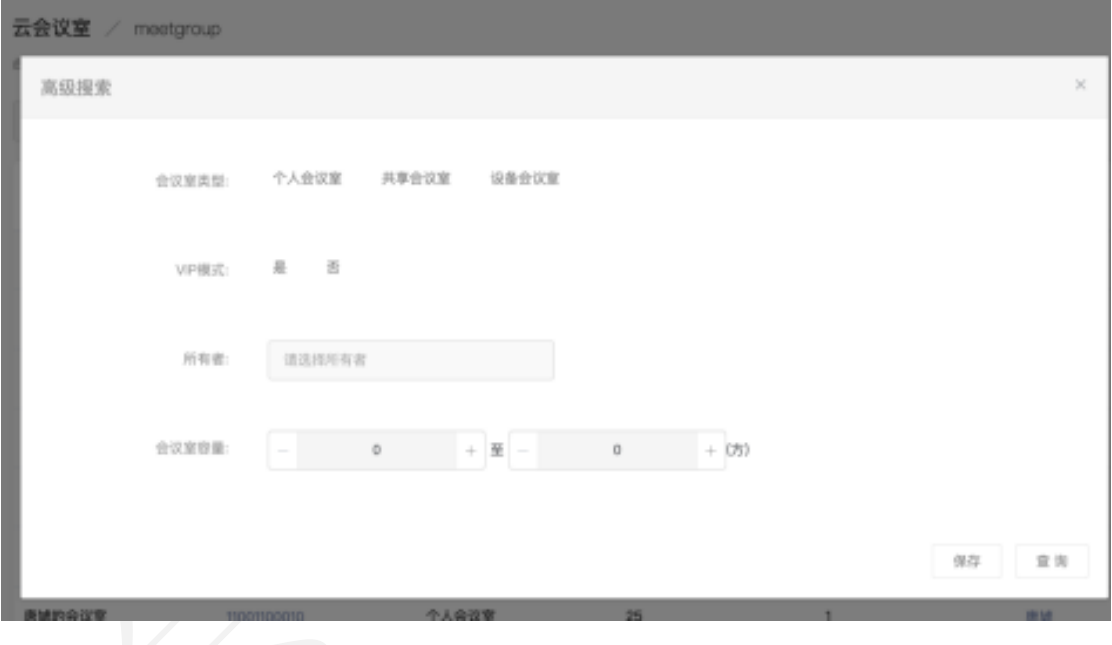

#### **1.4.2.3** 会议室详情

点击会议室号码,可进入该会议室详情,进行详细的配置和管理。

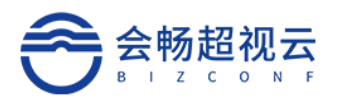

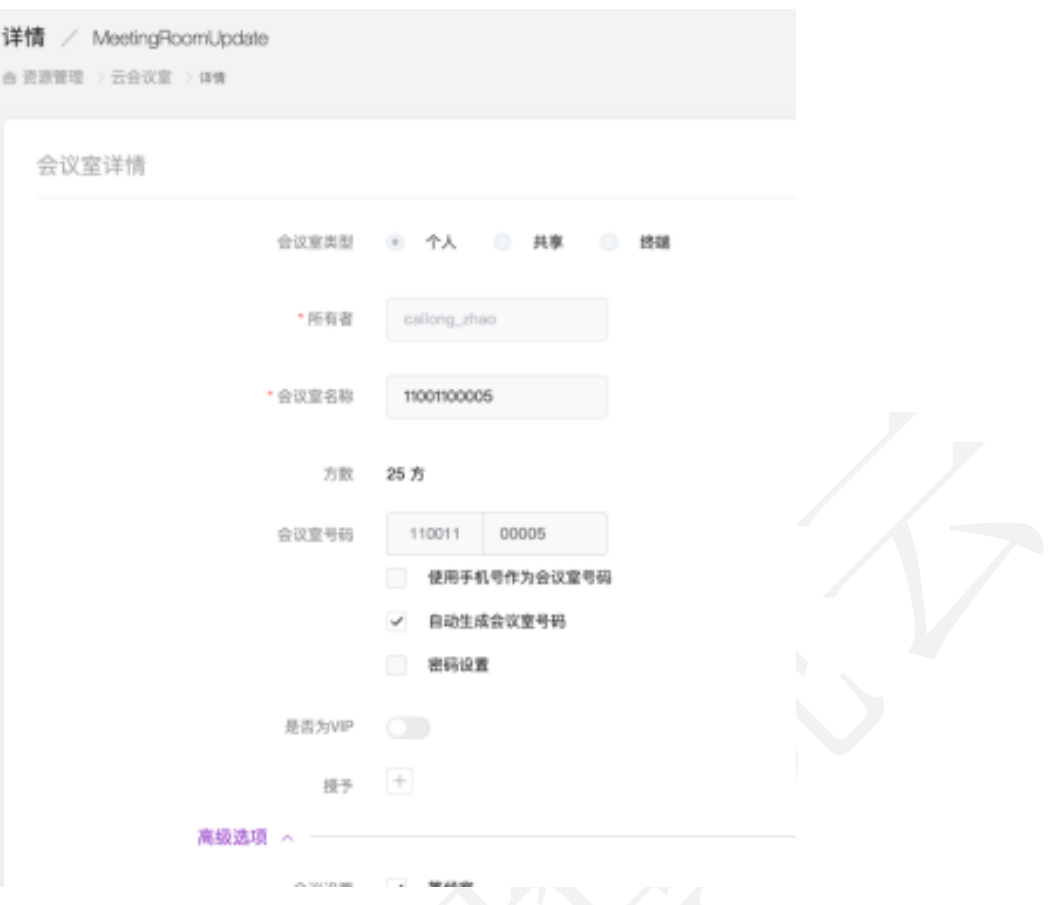

## **1.4.2.4** 新建会议室

选择"新建"按钮可创建会议室,填写相关信息后,点击"确定"添加完 成,如下图所示:

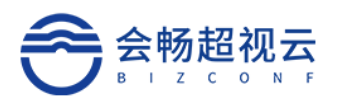

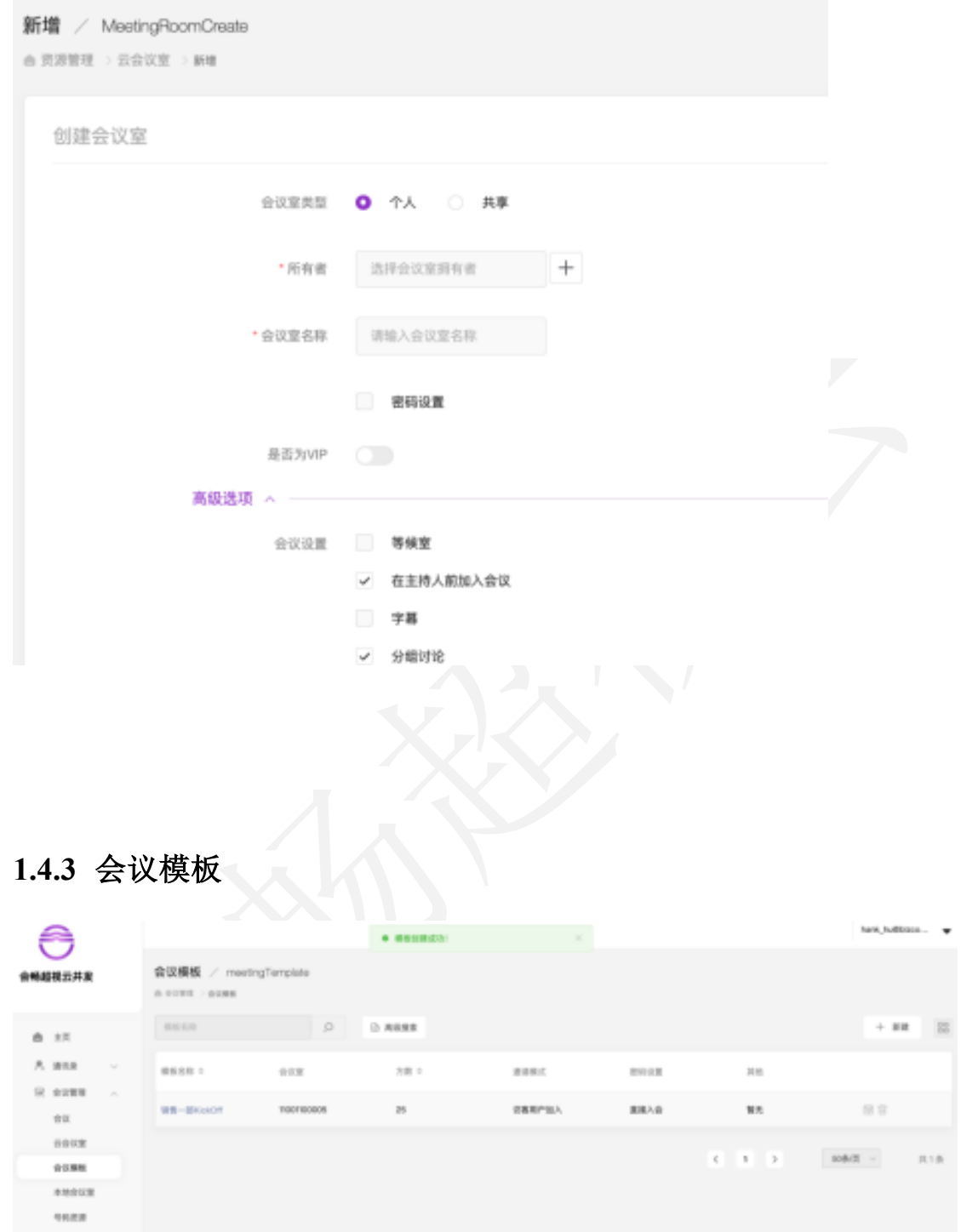

## **1.4.3.1** 查询模板

根据模板名称可搜索企业的会议模板

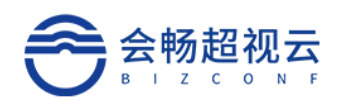

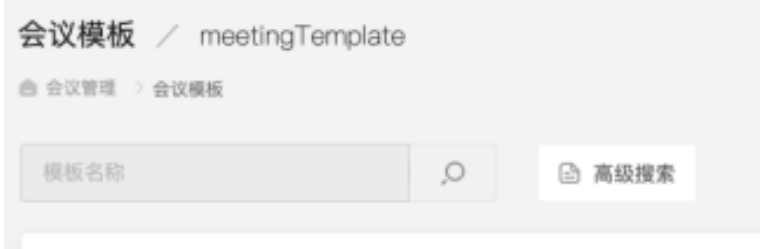

#### **1.4.3.2** 高级搜索

点击"高级搜索",打开高级搜索面板,根据高级搜索的条件进行组合查 询,精确查询。点击"保存"可保存高级搜索的快捷查询条件。 高级提索

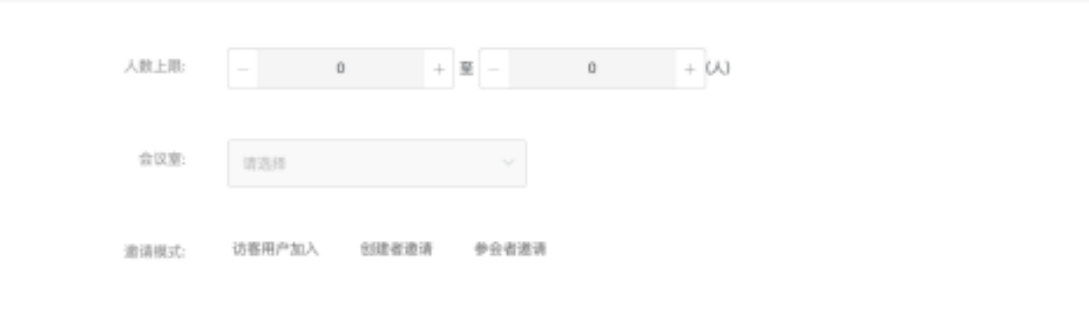

#### **1.4.3.3** 新建会议模板

点击"新建",根据不同场景的会议创建不同条件的会议模板。

保存 童节

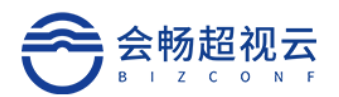

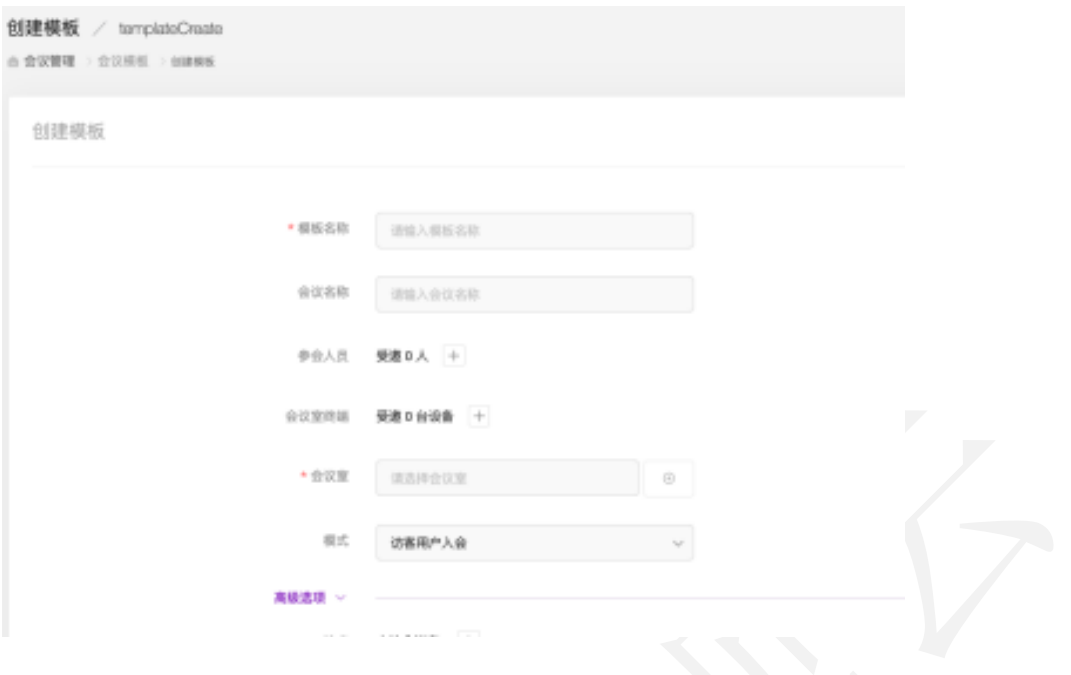

## **1.4.4** 本地会议室

可查看本地会议室名称,描述,管理部门,也可进行删除等操作,如下图 所示:

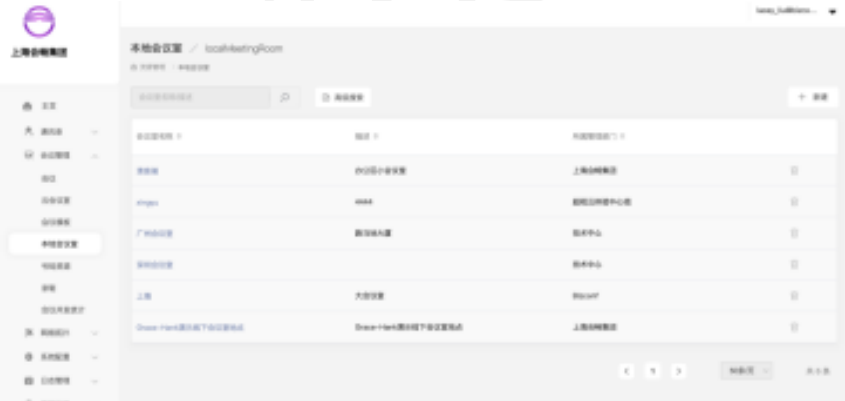

#### 备注:

ü 本地会议室:企业线下物理会议室,可管理关联多个视频会议终端

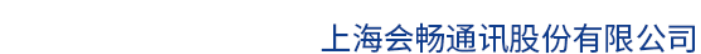

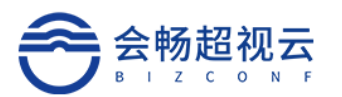

### **1.4.4.1** 查询

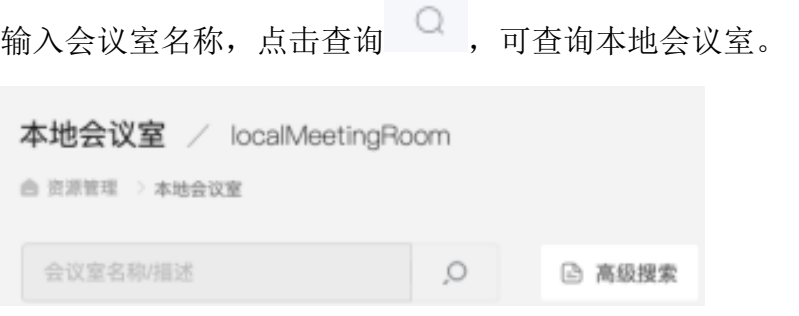

## **1.4.4.2** 高级搜索

点击"高级搜索",打开高级搜索面板,根据高级搜索的条件进行组合查 询,精确查询。点击"保存"可保存高级搜索的快捷查询条件。

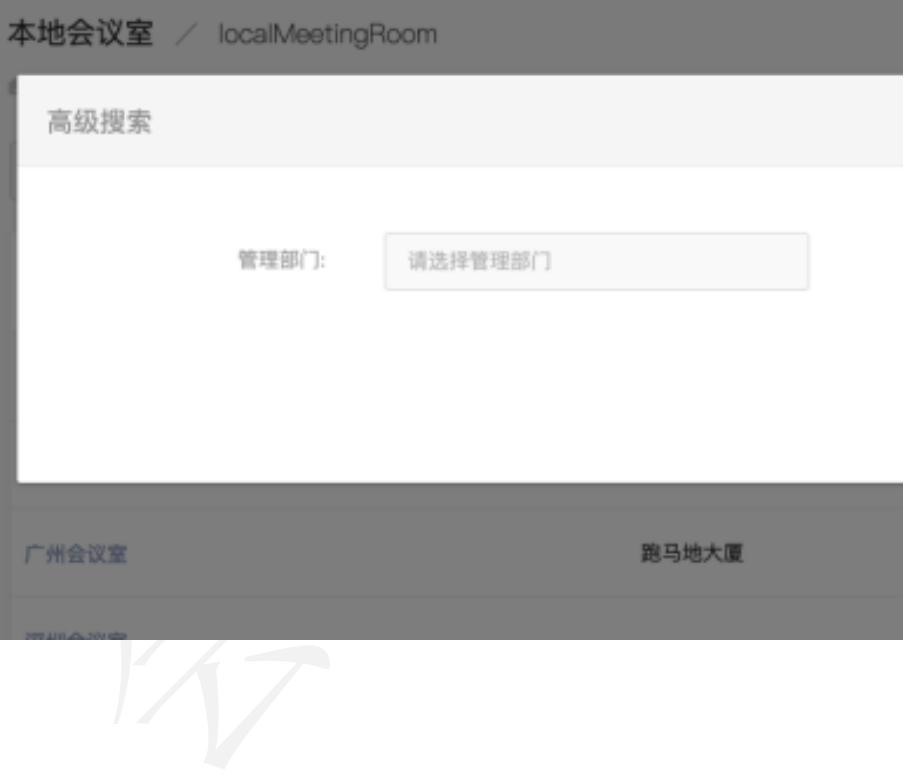

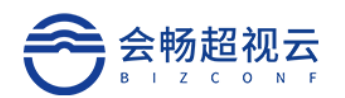

#### **1.4.4.3** 查看详情

点击"会议室名称"可查询本地会议室信息,使用用户及使用部门,并对 其进行修改,如下图所示:

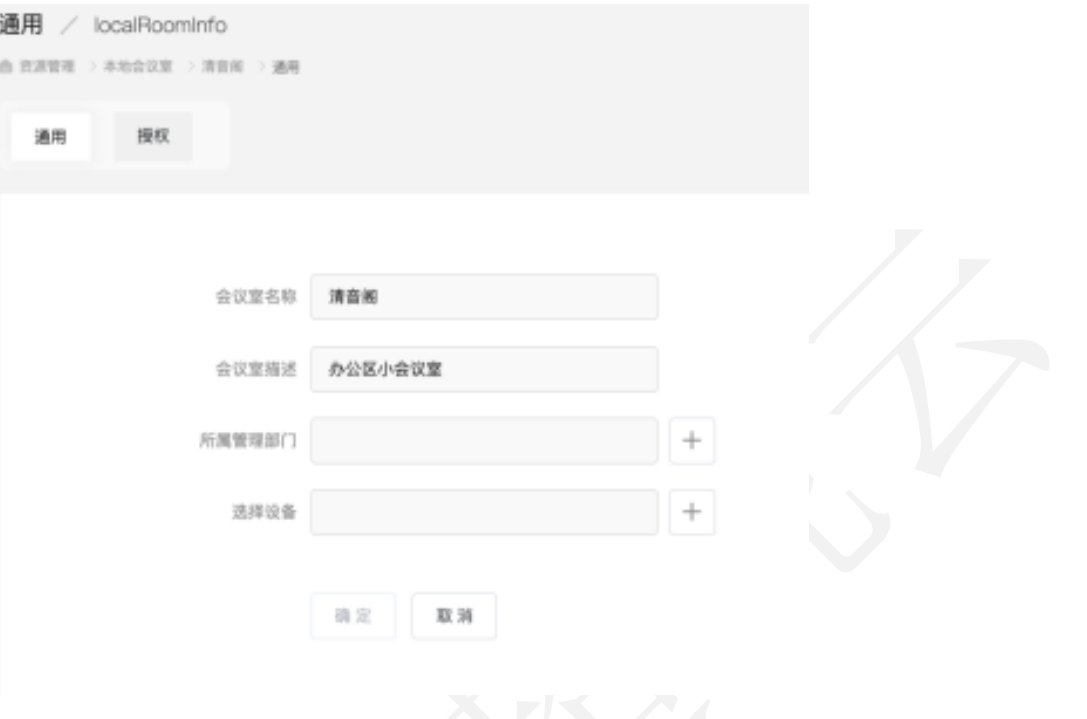

- > 通用: 可修改会议室名称, 增添会议室描述, 通过 → 可选择管理部门及 选择对应的设备;
- Ø 授权使用用户/授权使用部门:可设定使用用户或使用部门;

#### **1.4.4.4** 新建本地会议室

点击"新建"填写相关信息,创建新的本地会议室,如下图所示:

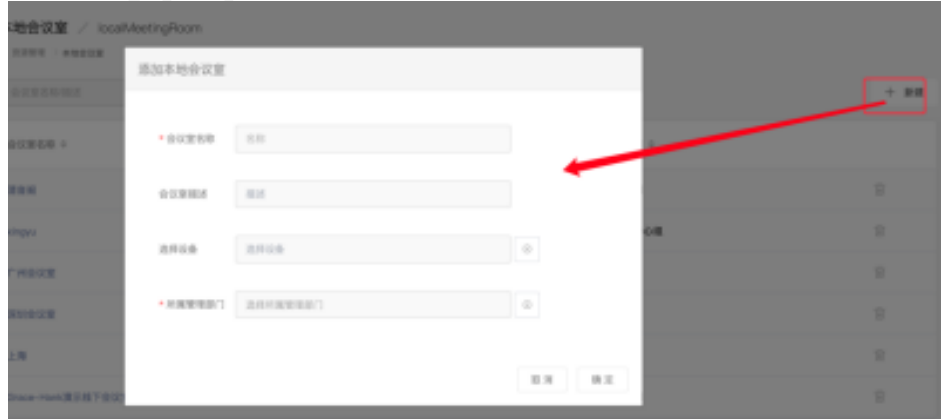

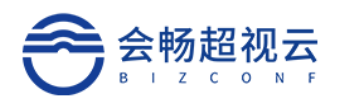

## **1.4.5** 号码资源

通过号码资源可以统一管理所有会议的会议号码。

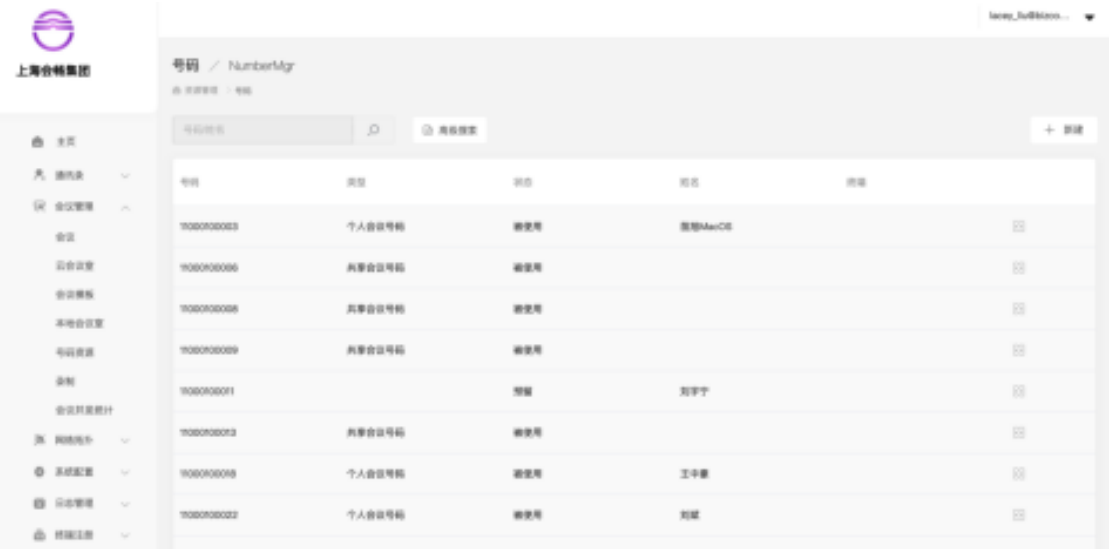

## **1.4.5.1** 查询

输入号码、姓名,点击查询 ,可查询会议室的号码。

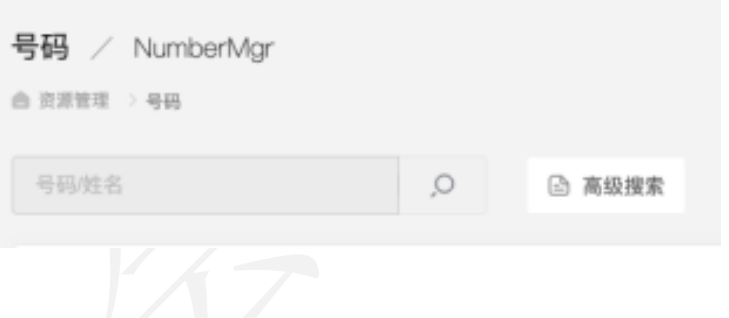

#### **1.4.5.2** 高级搜索

点击"高级搜索",打开高级搜索面板,根据高级搜索的条件进行组合查 询,精确查询。点击"保存"可保存高级搜索的快捷查询条件。

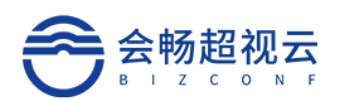

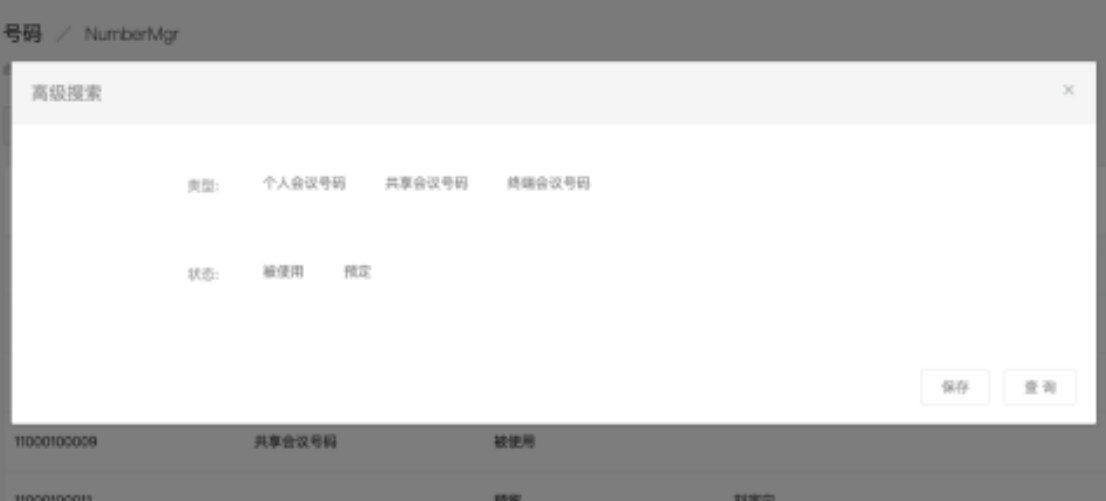

#### **1.4.5.3** 新建

点击"新建",填写相关信息后可进行添加终端,如下图所示:

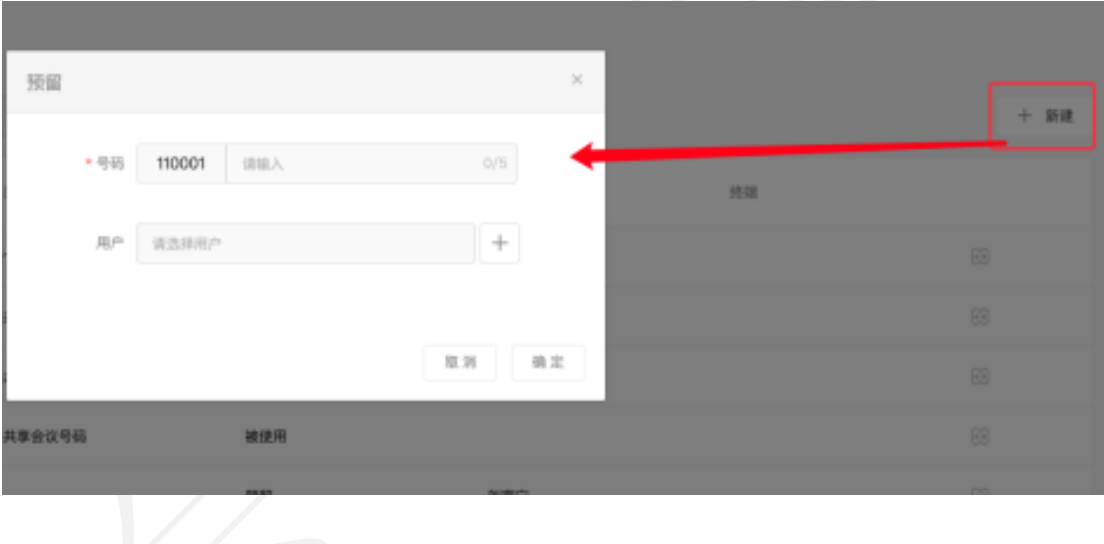

## **1.4.6** 录制

### **1.4.6.1** 查询

输入名称或会议室号码,点击查询 Q,可查询企业的会议室。

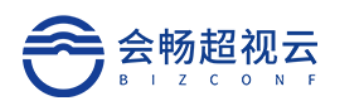

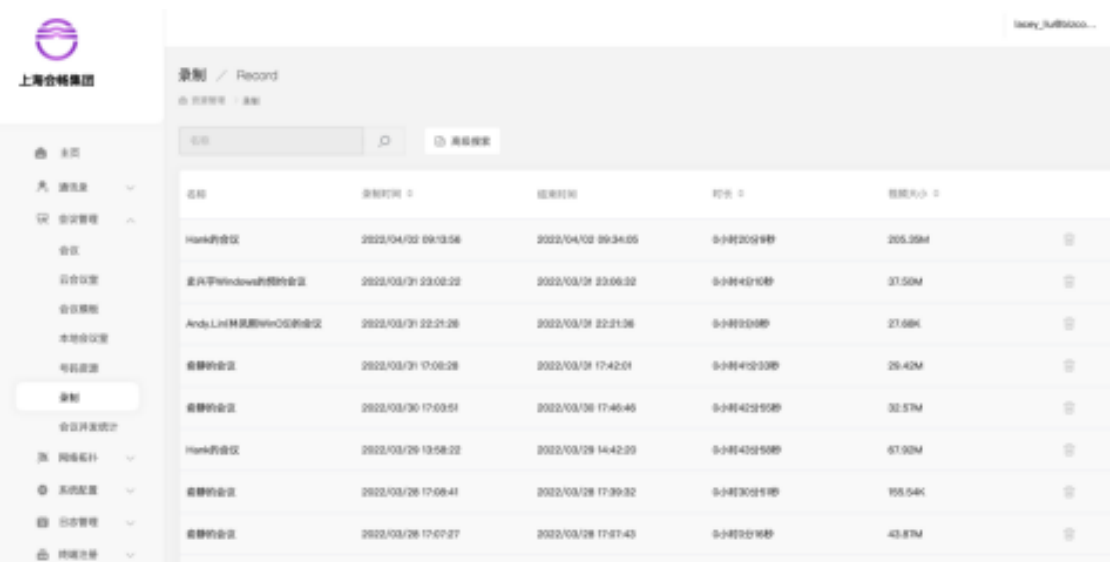

### **1.4.6.2** 高级搜索

点击"高级搜索",打开高级搜索面板,根据高级搜索的条件进行组合查 询,精确查询。点击"保存"可保存高级搜索的快捷查询条件。

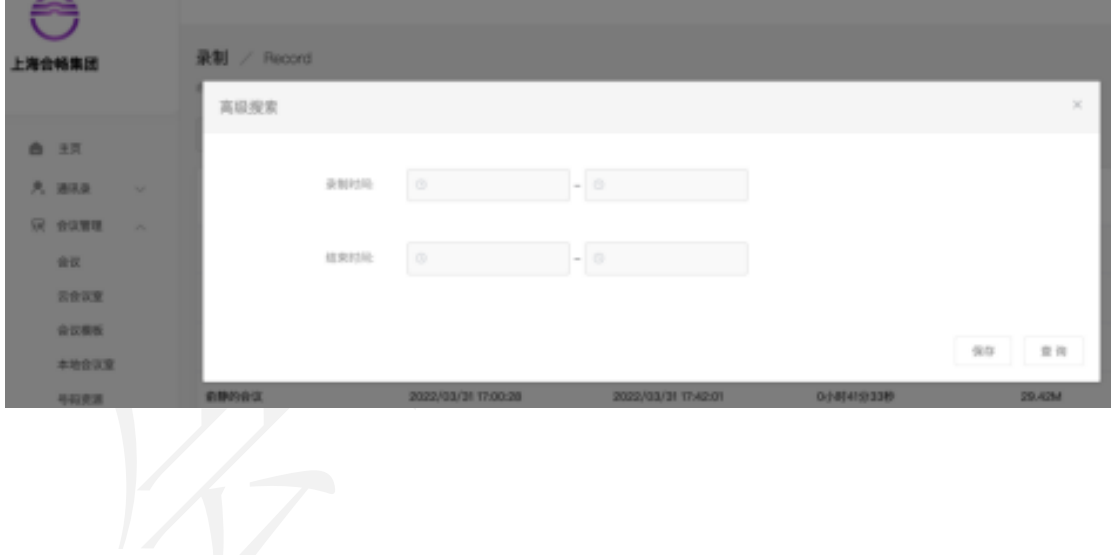

**1.4.7** 会议并发统计

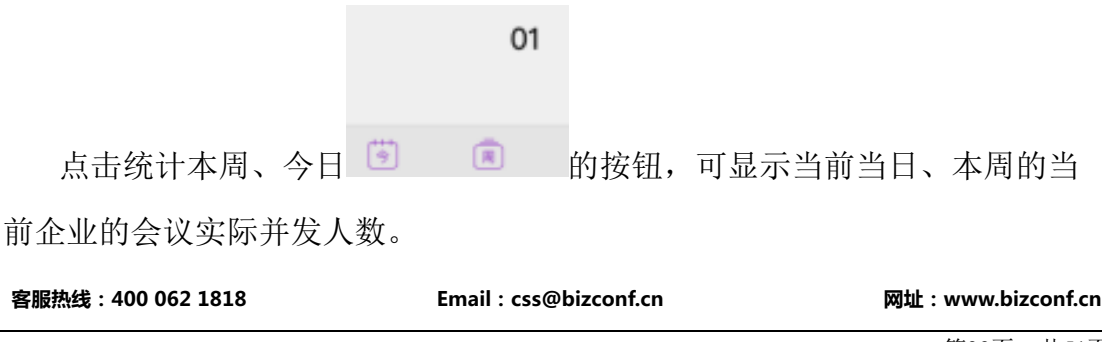

第39页,共51页

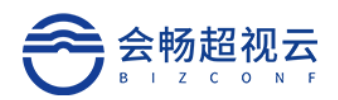

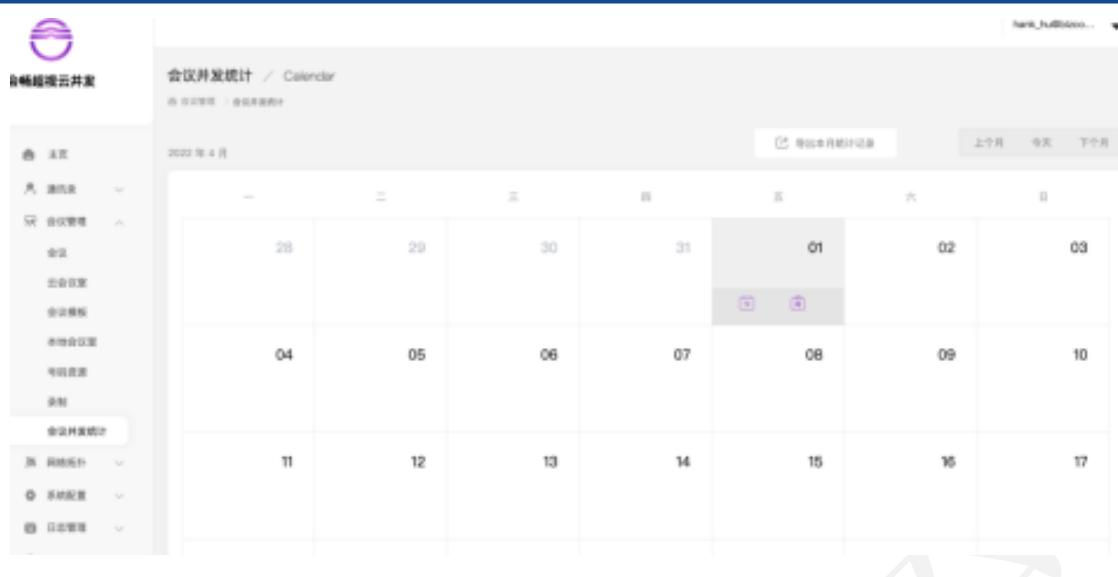

## 1.5 网络拓扑

网络拓扑是针对购买私有化部署《智能会议管理平台》的功能系统模块, 对接部署后可实现云视频会议与传统视频会议的融合会议召开。

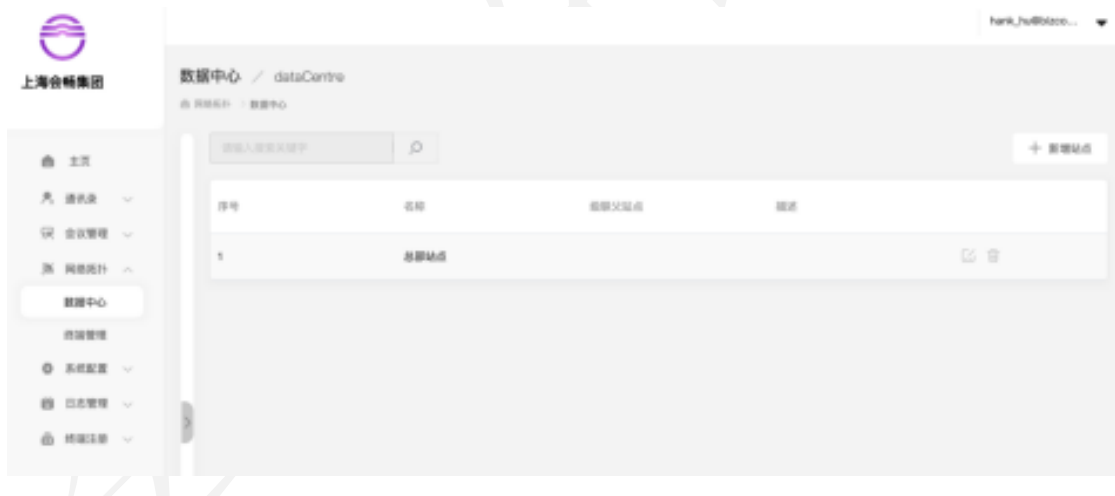

## **1.5.1** 数据中心

数据中心是管理传统视频会议系统的拓扑结构的体现,企业管理员可以按 照树状结构和线网络拓扑结构 1 比 1 进行可视化的结构管理。满足多层级、多 终端的 MCU 节点管理。

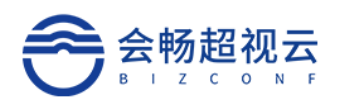

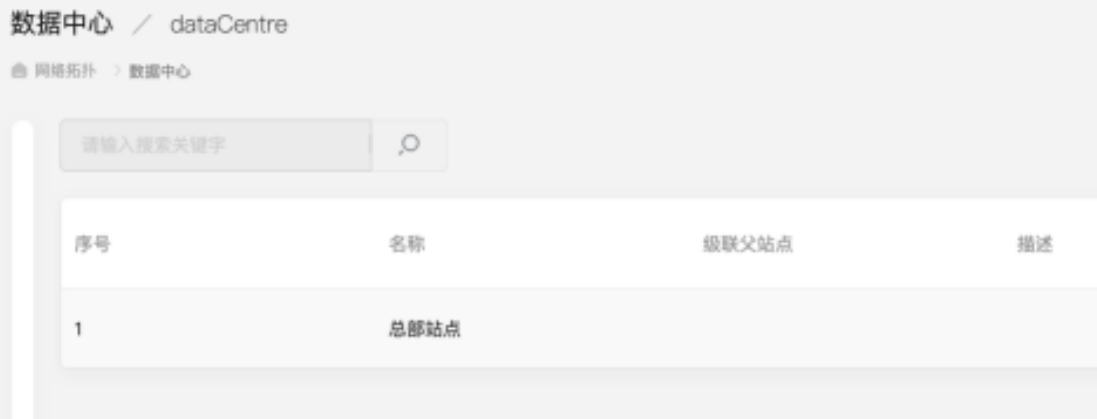

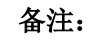

ü 数据中心:可按照网络拓扑结构进行管理

## **1.5.2** 终端管理

终端管理可以实现对传统会议室终端设备的注册和管理

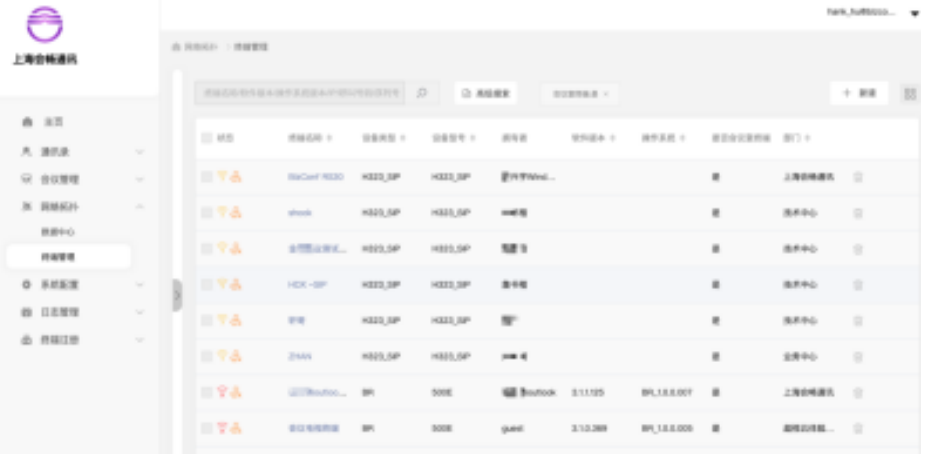

## **1.5.2.1** 查询

**客服热线:400 062 1818 Email:css@bizconf.cn 网址:www.bizconf.cn** 输入会议室名称或会议室号码,点击查询 。<br>第入会议室名称或会议室号码,点击查询 。可查询企业的会议室。

第41页,共51页

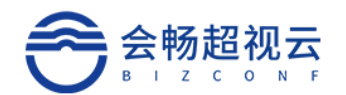

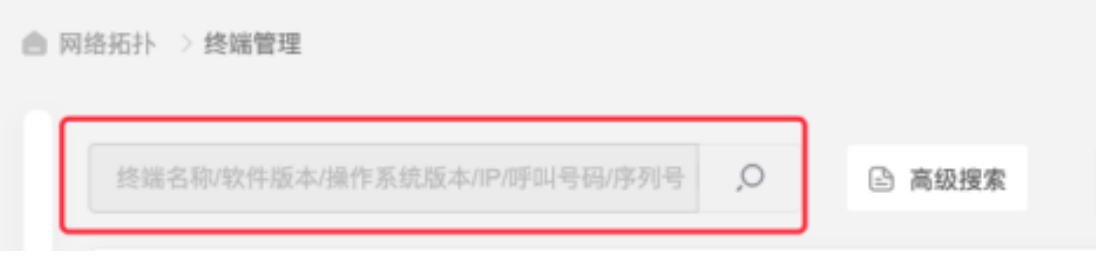

#### **1.5.2.2** 高级搜索

点击"高级搜索",打开高级搜索面板,根据高级搜索的条件进行组合查 询,精确查询。点击"保存"可保存高级搜索的快捷查询条件。

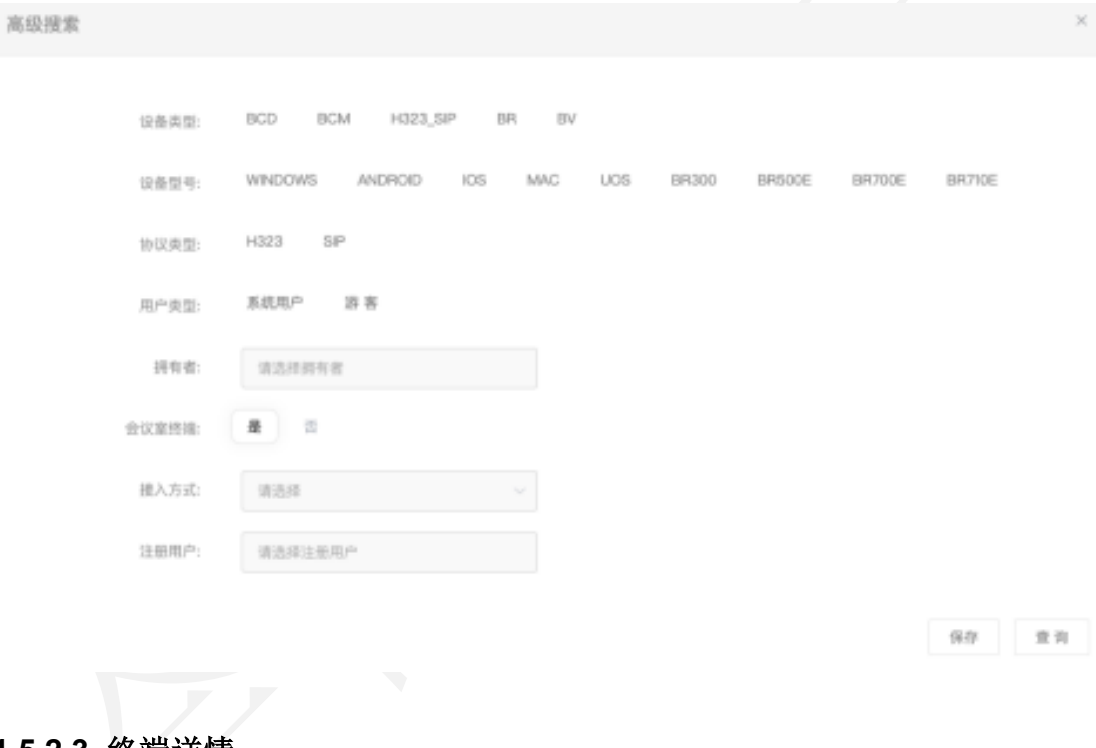

**1.5.2.3** 终端详情

点击会议室号码,可进入该会议室详情,进行详细的配置和管理。

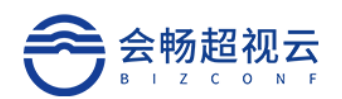

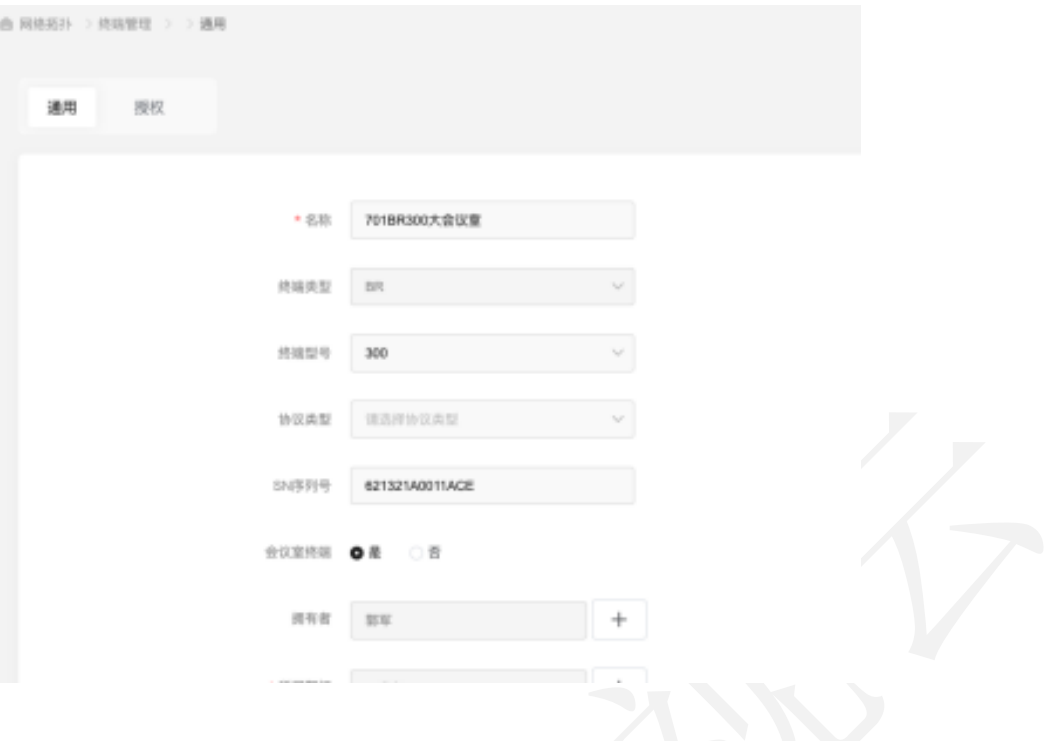

## 1.6 系统配置

## **1.6.1** 登录配置

如果需开启 SSO 登录功能,可填写登录配置

Ø OAUTH 配置

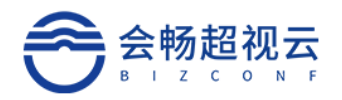

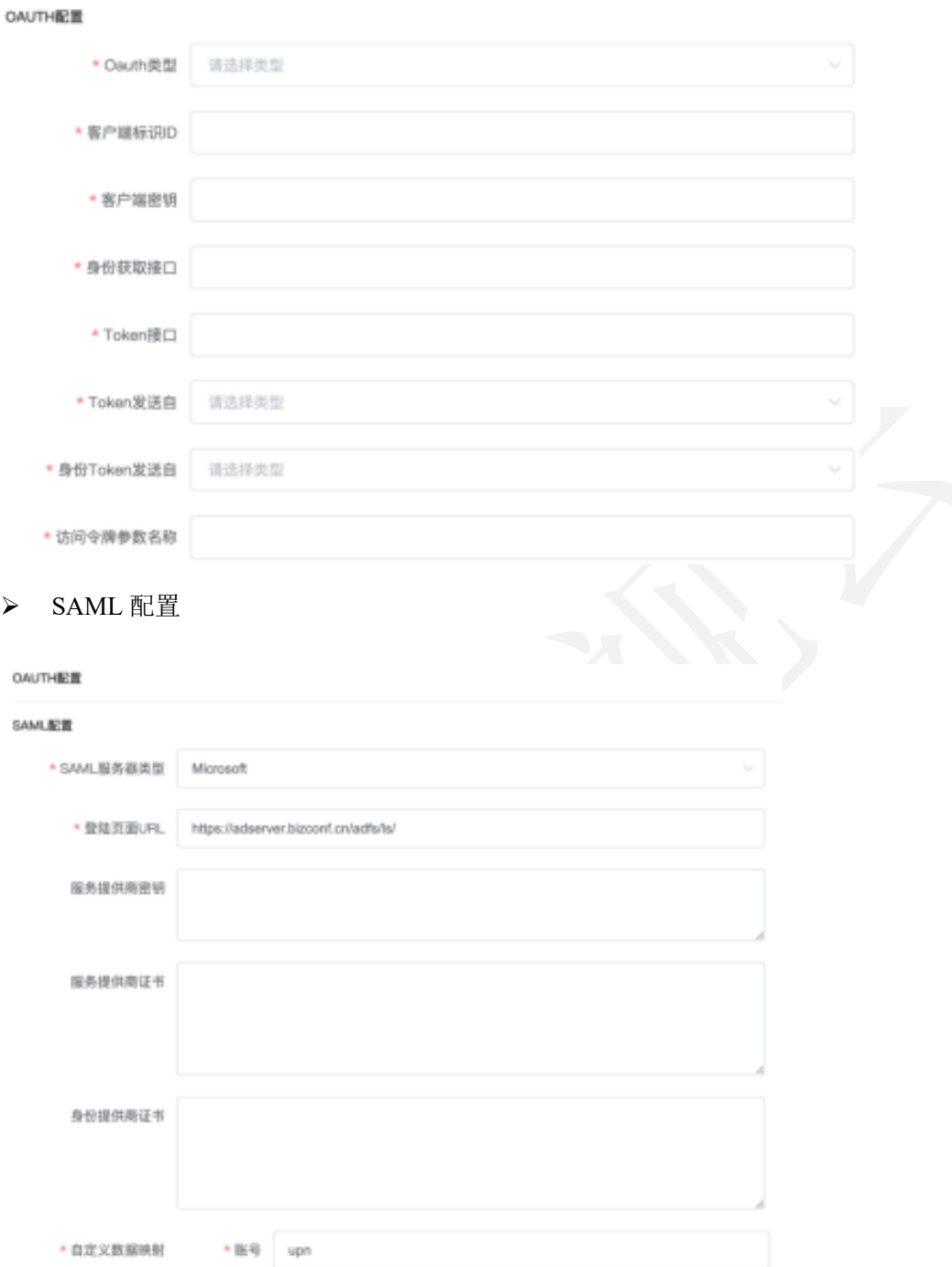

## **1.6.2** 安全配置

通过安全配置企业管理员可以配置用户登录的密码规则

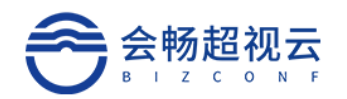

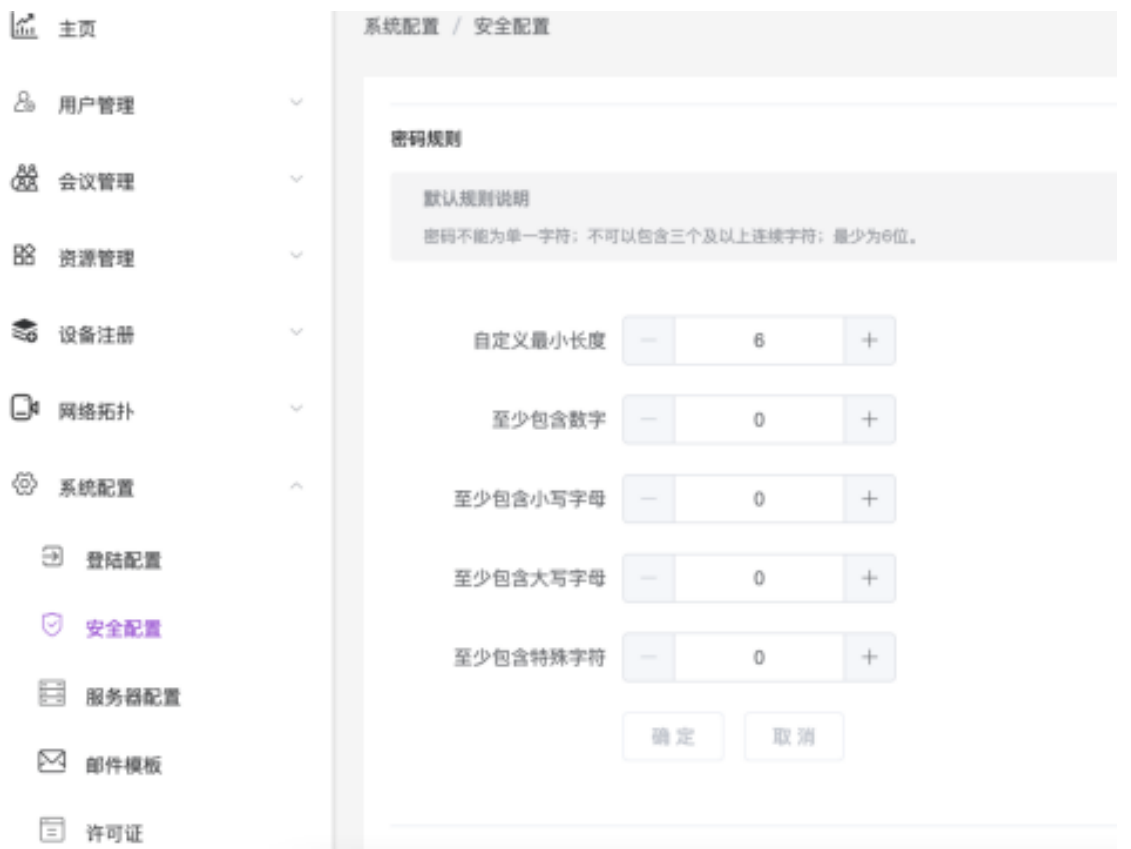

## **1.6.3** 服务器配置

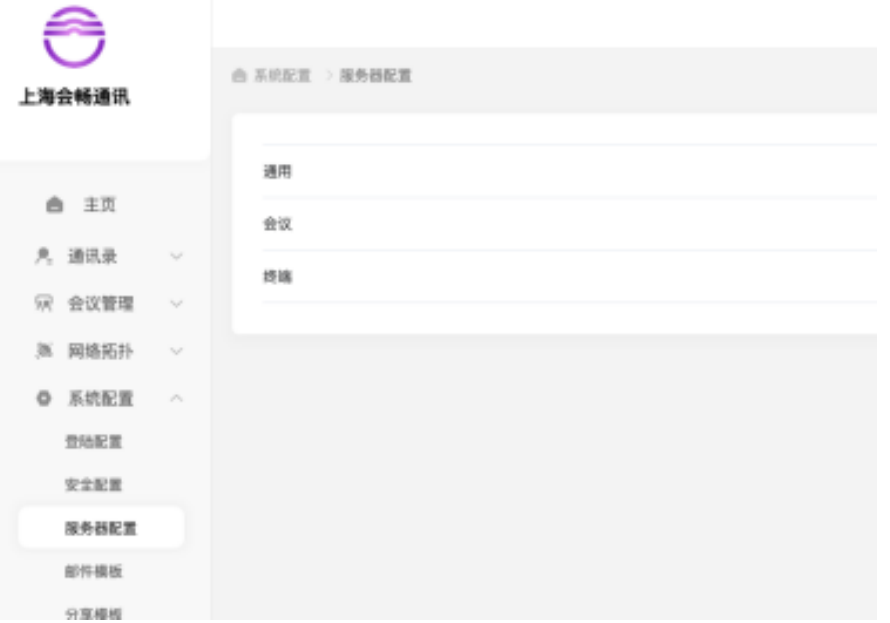

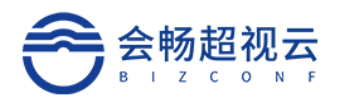

#### **1.6.3.1** 通用

通用配置,可以自定义企业名称,logo 管理,是否启用企业通讯录,用户 注册检查。

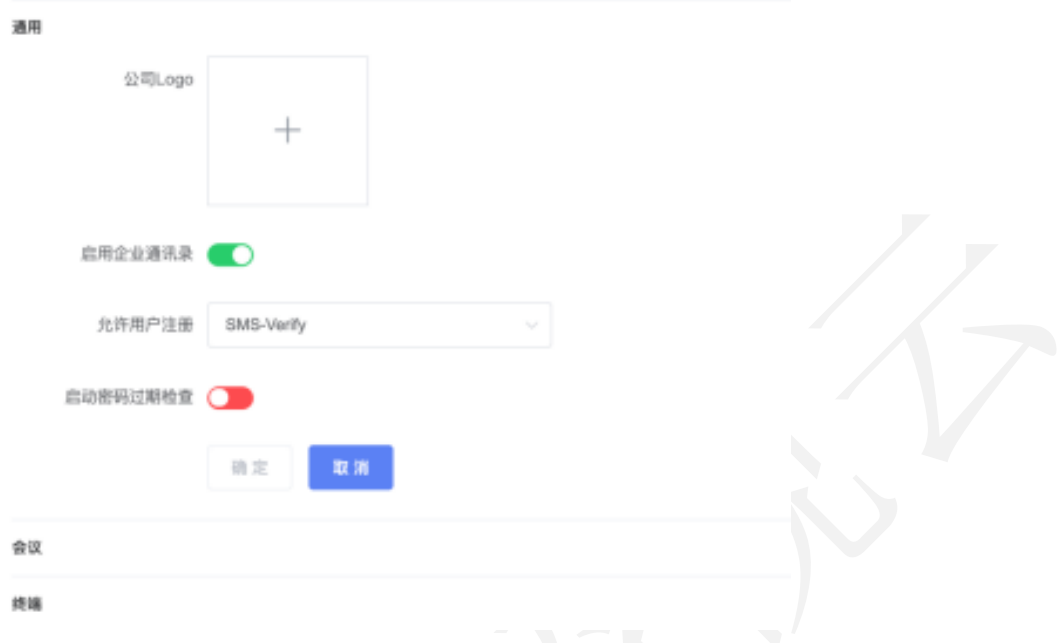

## **1.6.3.2** 会议

会议方数最大限制参数设置,是否启用云端录制功能。

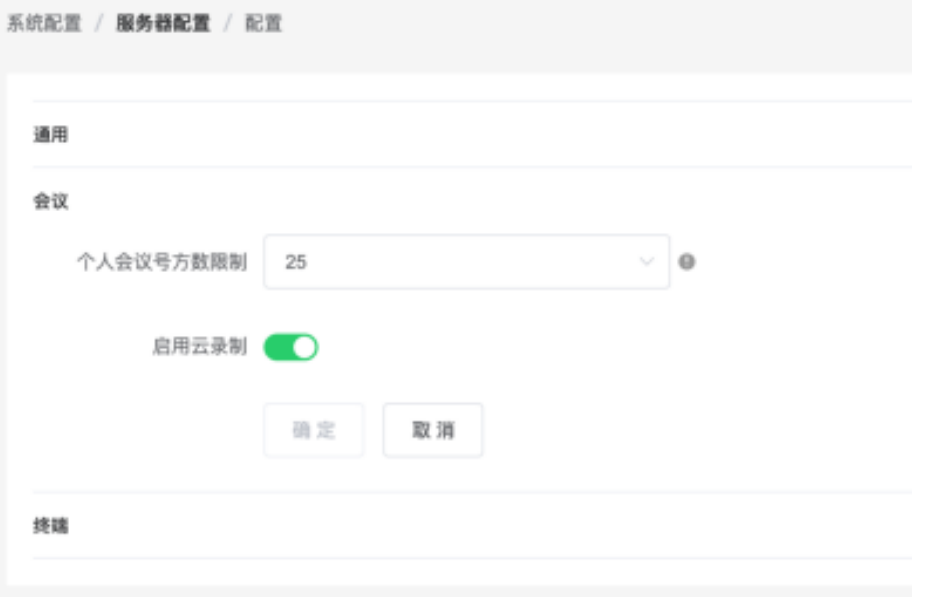

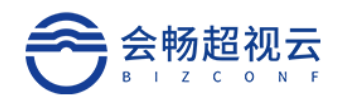

#### **1.6.3.3** 终端

离线终端回收周期设置

修繕

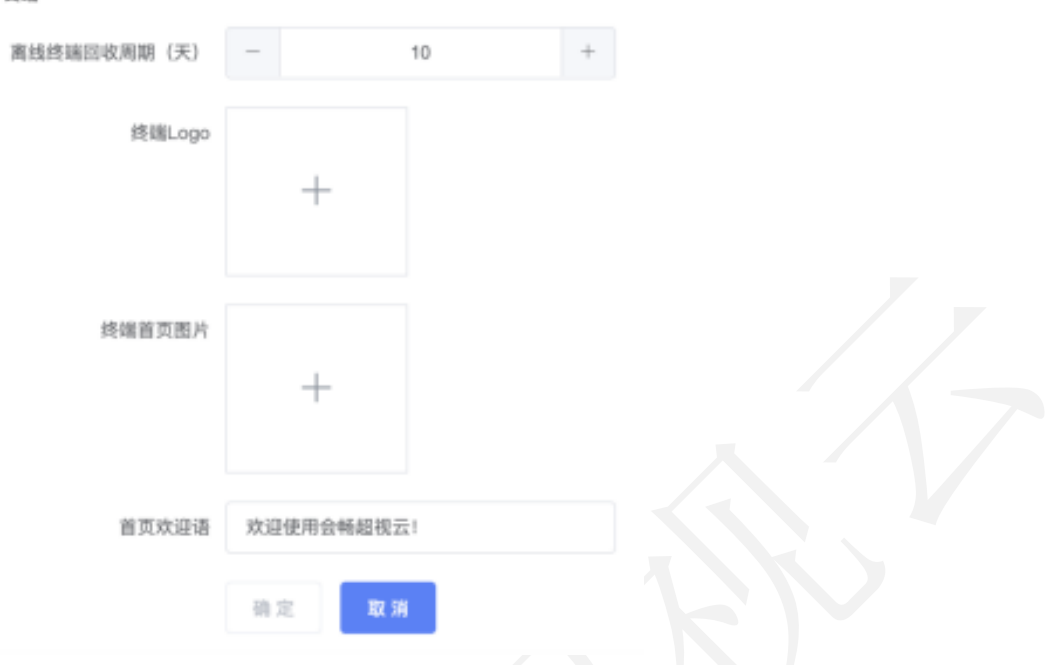

## **1.6.4** 邮件模板

根据企业个性化需求,可对会议邀请、许可证、验证码、重置密码、取消会 议、创建用户、会议更改等邮件模板配置。

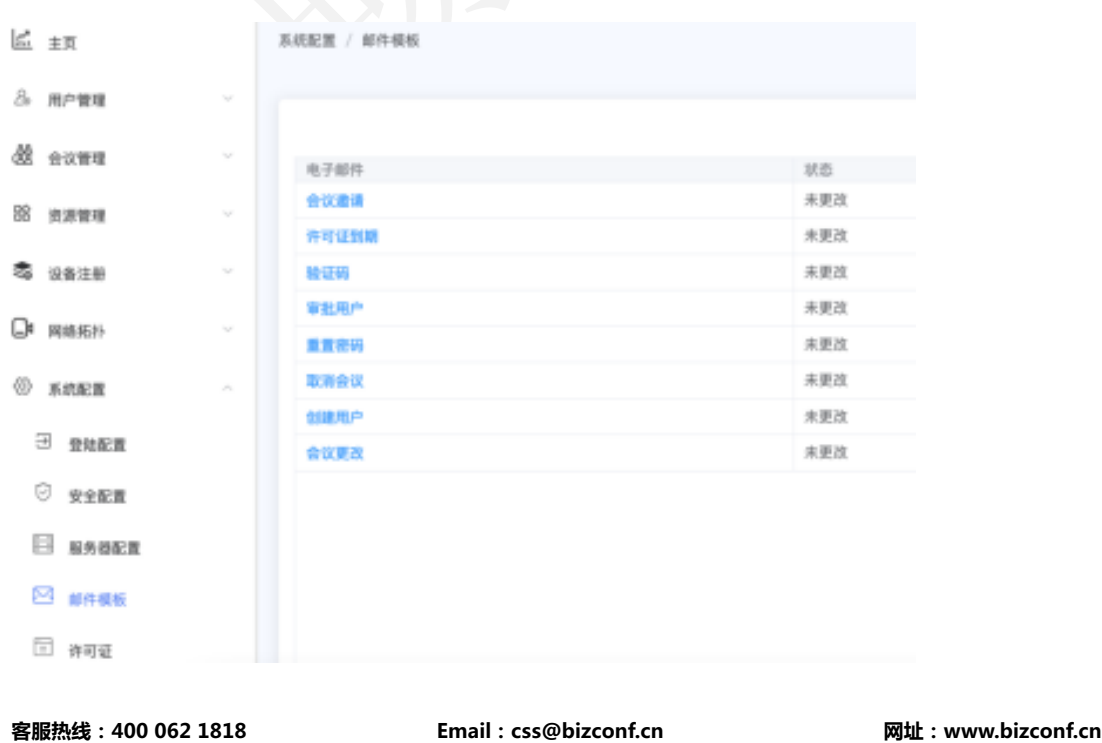

第47页, 共51页

## **1.6.5** 分享模板

通过分享模板可自定义会议信息的分享模板

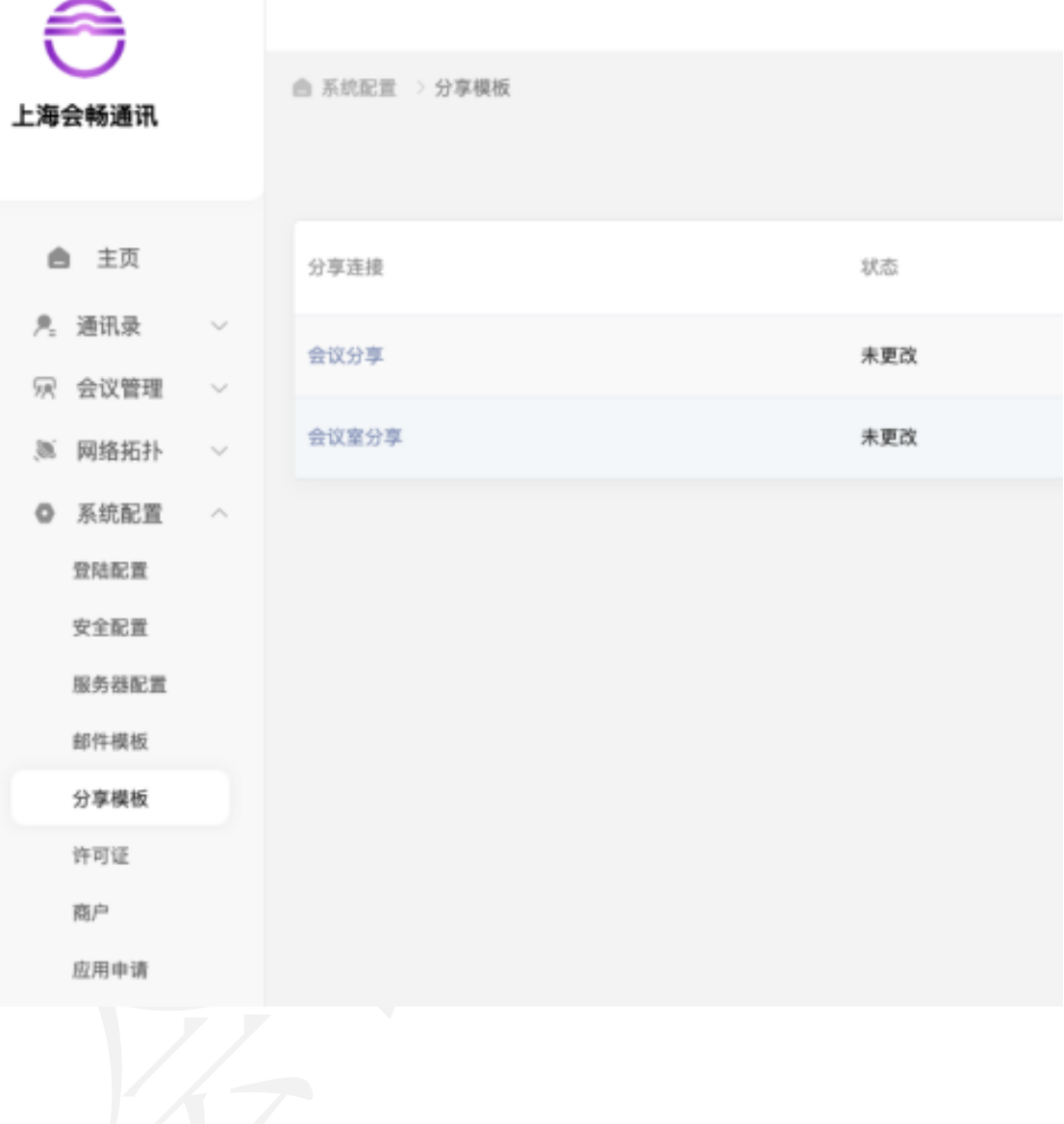

## **1.6.6** 许可证

许可证可对应当前企业购买的有效许可证。

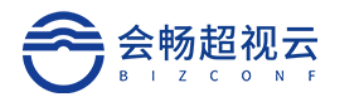

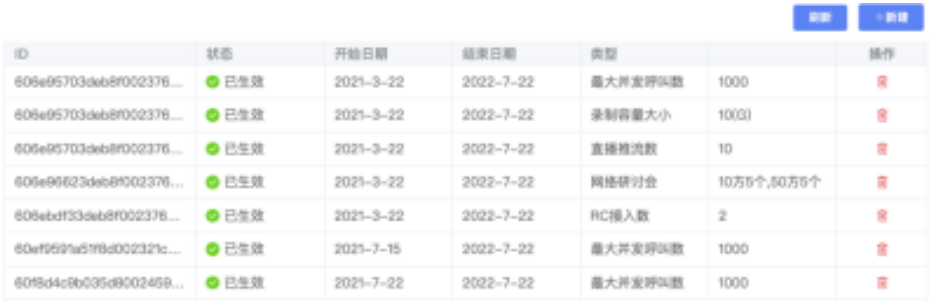

## **1.6.7** 商户信息

商户信息,包含:商户 ID、公司名称、联系方式、类型、域设置信息等。

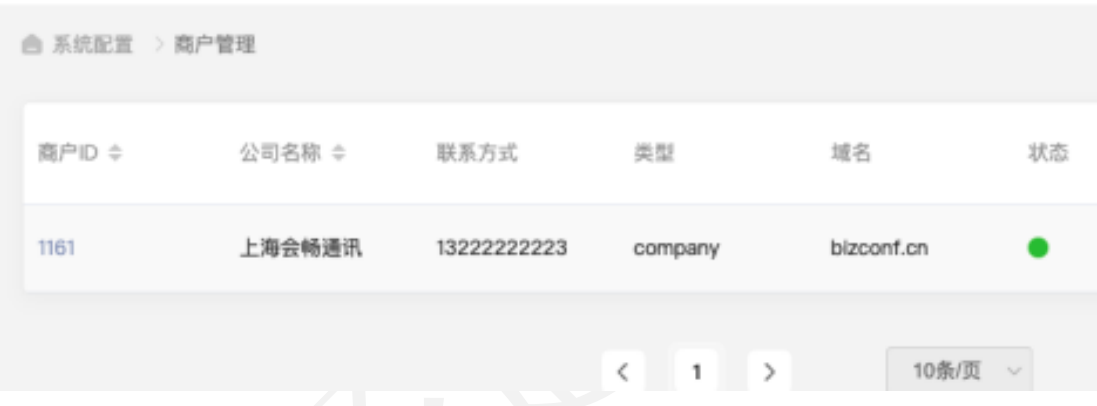

## 1.7 日志管理

管理员通过审计日志可以查看所有用户的操作日志,使用日志,便于排查 和监测。

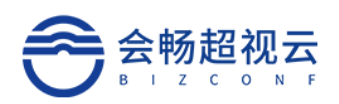

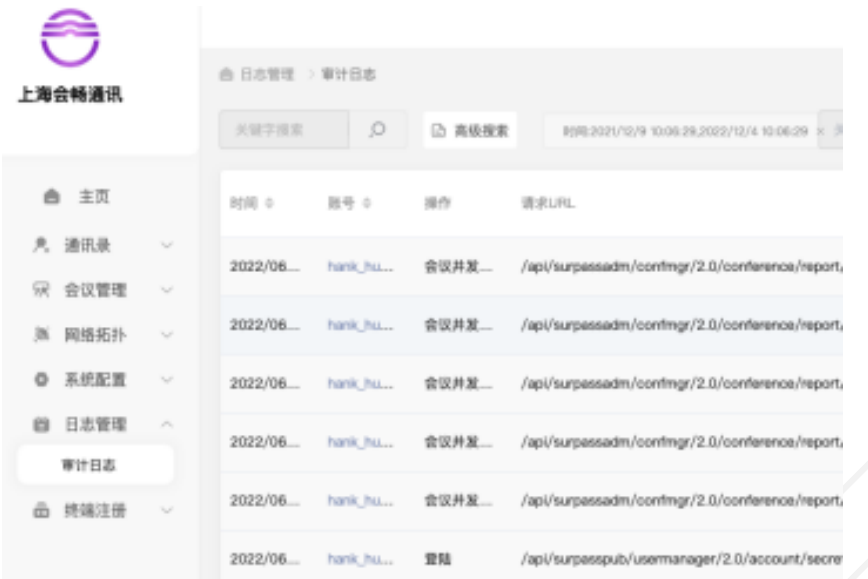

## 1.8 终端注册

## **1.8.1** 登陆码

获取登陆码后,可凭借登陆码在 TV 终端上快速登录使用。

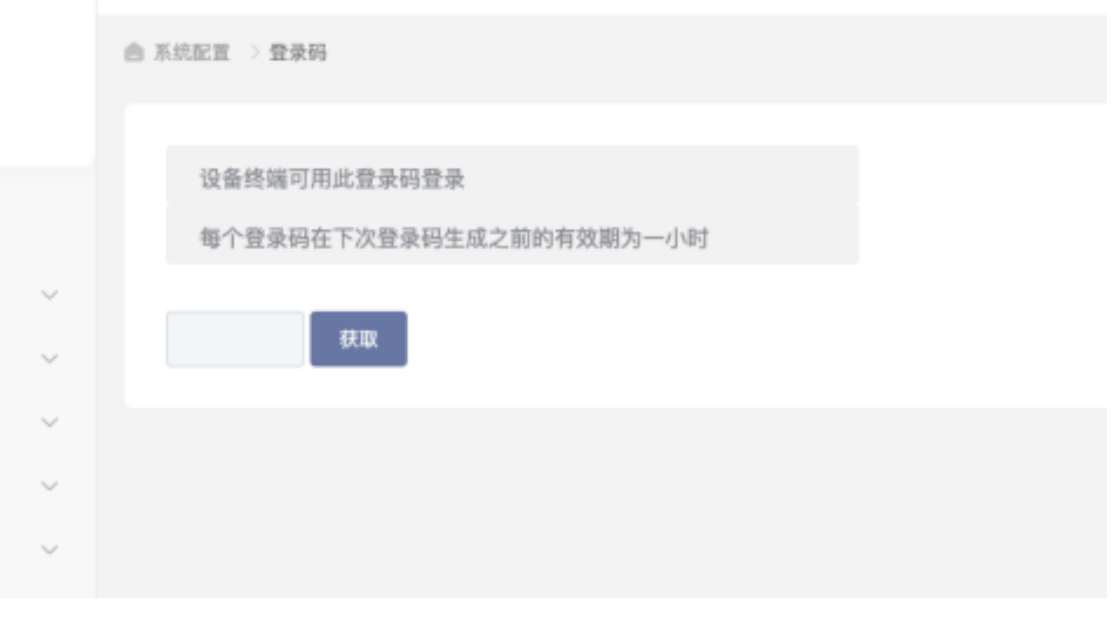

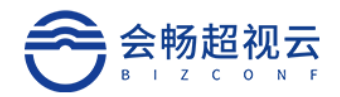